KA01328D/31/PL/01.18

71422974 2018-01-01

# Skrócona instrukcja obsługi Proline 200 Wersja PROFIBUS PA

Przepływomierz wirowy - Przetwornik

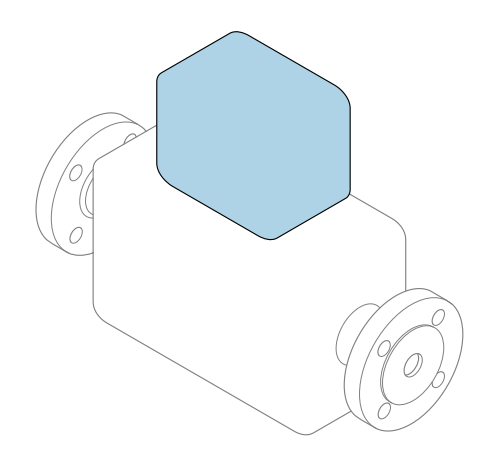

Niniejsza skrócona instrukcja obsługi nie zastępuje pełnej instrukcji obsługi.

Skrócona instrukcja obsługi przetwornika zawiera informacje dotyczące przetwornika.

Skrócona instrukcja obsługi czujnika przepływu  $\rightarrow \blacksquare$  3

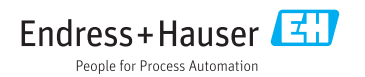

<span id="page-1-0"></span>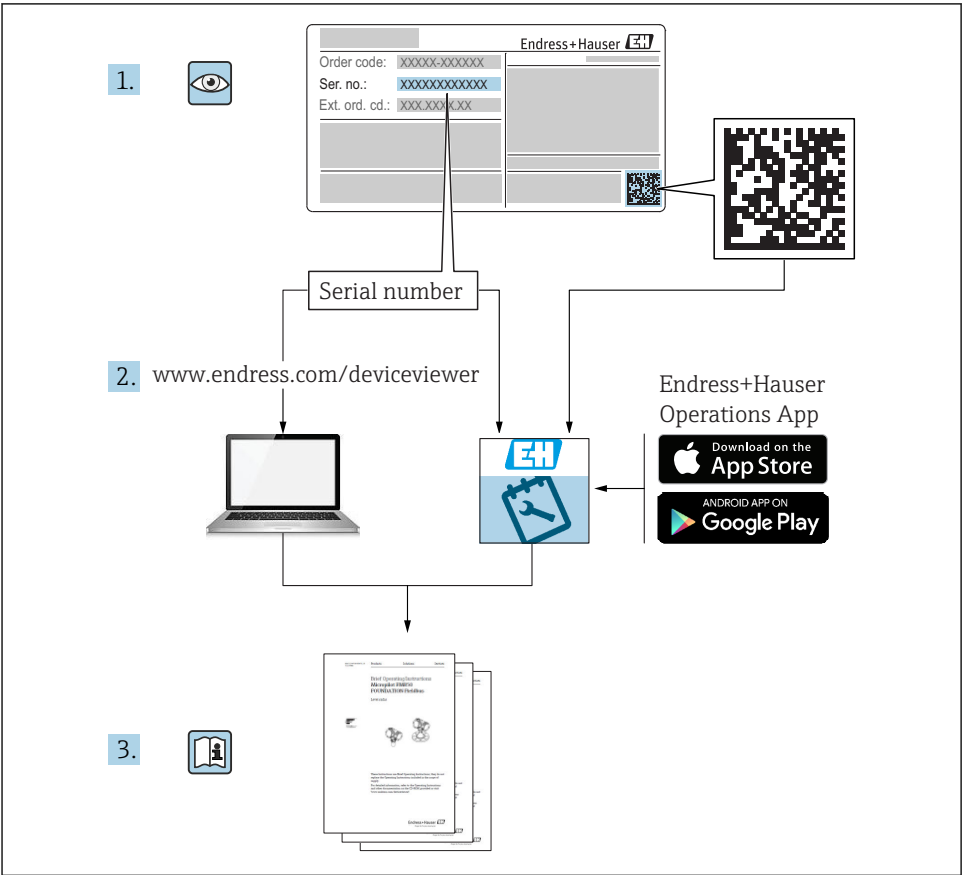

A0023555

# <span id="page-2-0"></span>Skrócona instrukcja obsługi przyrządu

Układ pomiarowy składa się z czujnika przepływu i przetwornika pomiarowego.

Proces uruchamiania tych dwóch elementów opisany jest w dwóch oddzielnych podręcznikach:

- Skrócona instrukcja obsługi czujnika
- Skrócona instrukcja obsługi przetwornika

Podczas uruchamiania przyrządu należy zapoznać się z obiema skróconymi instrukcjami obsługi, ponieważ ich treści wzajemnie się uzupełniają:

## Skrócona instrukcja obsługi czujnika

Skrócona instrukcja obsługi czujnika przepływu jest przeznaczona dla specjalistów odpowiedzialnych za montaż przetwornika.

- Odbiór dostawy i identyfikacja produktu
- Transport i składowanie
- Warunki pracy: montaż

## Skrócona instrukcja obsługi przetwornika

Skrócona instrukcja obsługi przetwornika jest przeznaczona dla specjalistów odpowiedzialnych za uruchomienie, konfigurację i parametryzację przetwornika pomiarowego jako całości (do momentu uzyskania pierwszej wartości zmierzonej).

- Opis produktu
- Warunki pracy: montaż
- Podłączenie elektryczne
- Warianty obsługi
- Integracja z systemami automatyki
- Uruchomienie
- Informacje diagnostyczne

# Dokumentacja uzupełniająca

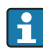

Ta skrócona instrukcja obsługi jest Skróconą instrukcją obsługi przetwornika.

"Skrócona instrukcja obsługi czujnika" dostępna jest:

- za pośrednictwem strony internetowej: [www.pl.endress.com/deviceviewer](http://www.endress.com/deviceviewer)
- za pośrednictwem smartfonu/tabletu z zainstalowaną aplikacją *Endress+Hauser Operations*

Szczegółowe dane dotyczące przyrządu znajdują się w instrukcji obsługi oraz w innej dokumentacji:

- za pośrednictwem strony internetowej: [www.pl.endress.com/deviceviewer](http://www.endress.com/deviceviewer)
- za pośrednictwem smartfonu/tabletu z zainstalowaną aplikacją *Endress+Hauser Operations*

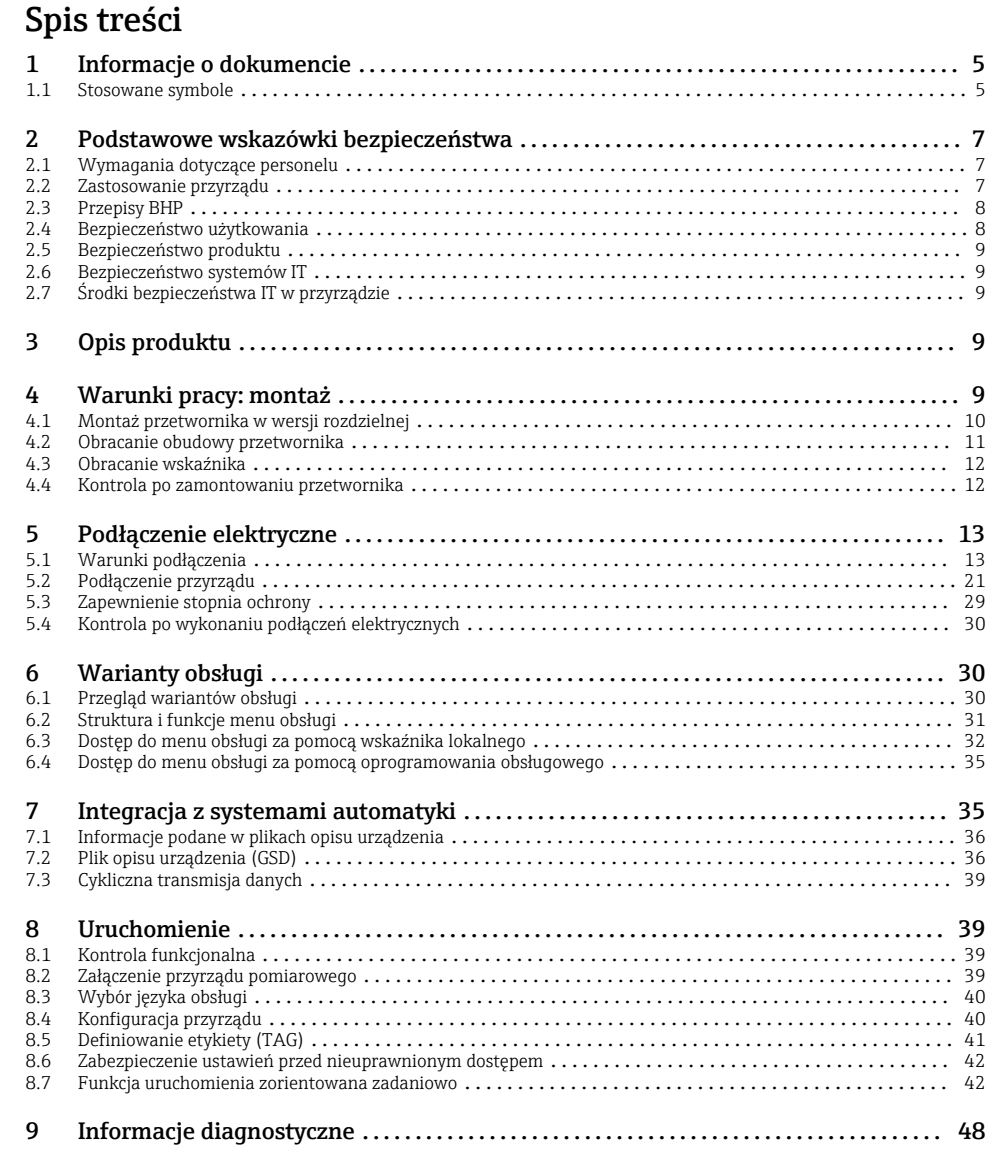

# <span id="page-4-0"></span>1 Informacje o dokumencie

## 1.1 Stosowane symbole

## 1.1.1 Symbole bezpieczeństwa

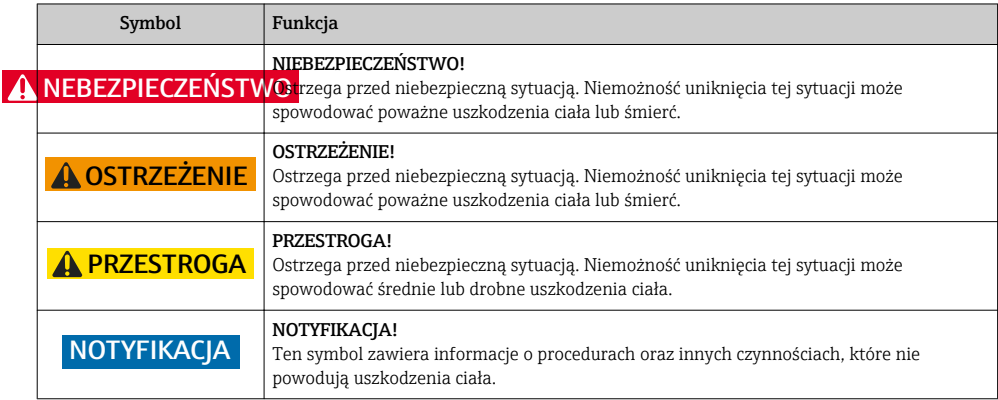

## 1.1.2 Symbole oznaczające rodzaj informacji

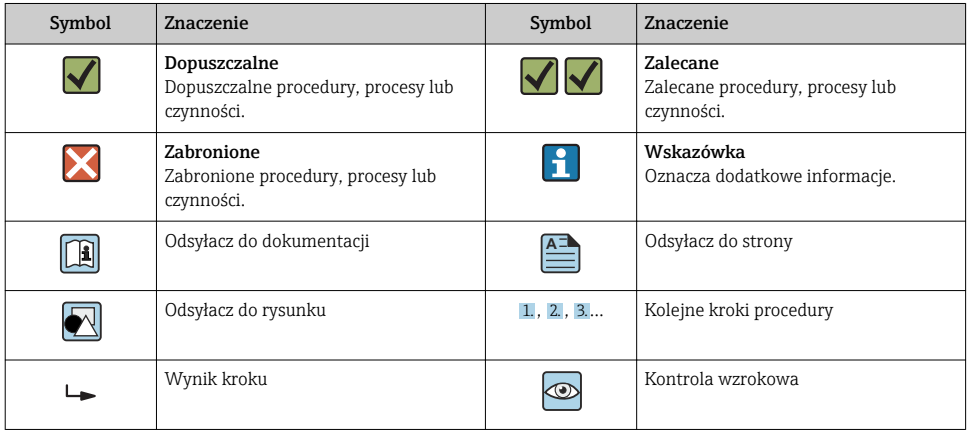

## 1.1.3 Symbole elektryczne

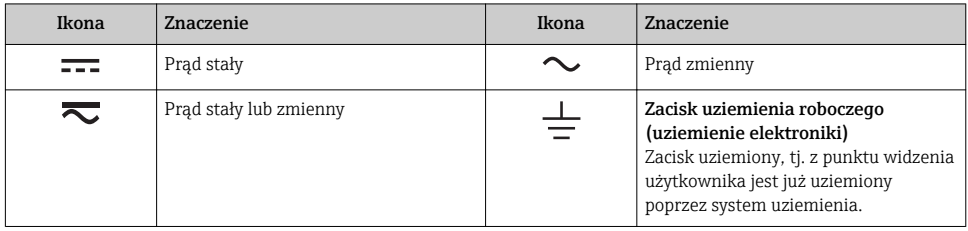

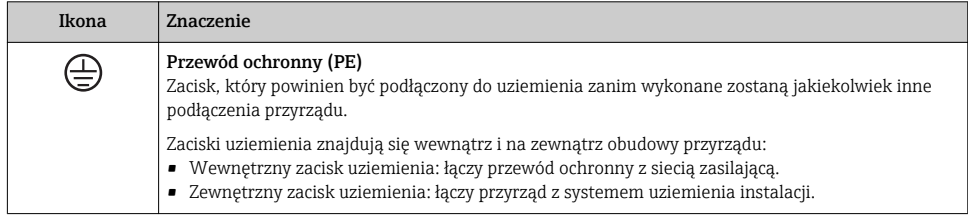

## 1.1.4 Symbole typu komunikacji

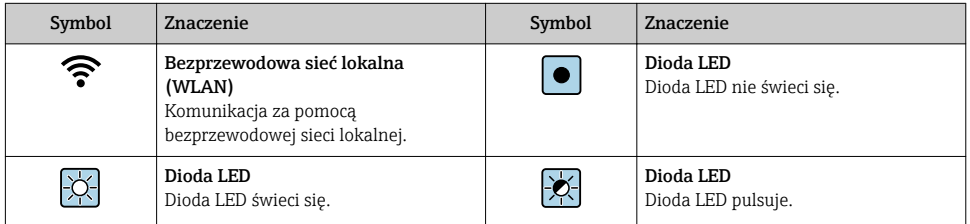

## 1.1.5 Symbole narzędzi

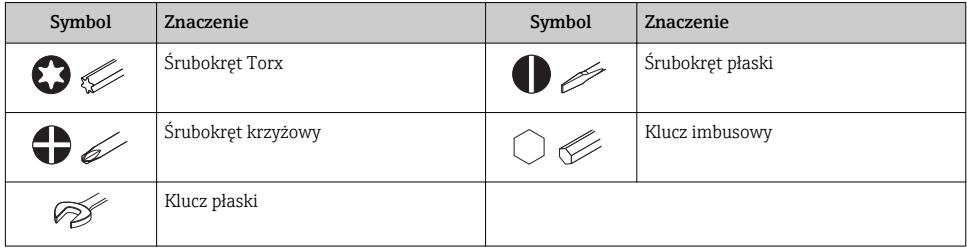

## <span id="page-6-0"></span>1.1.6 Symbole na rysunkach

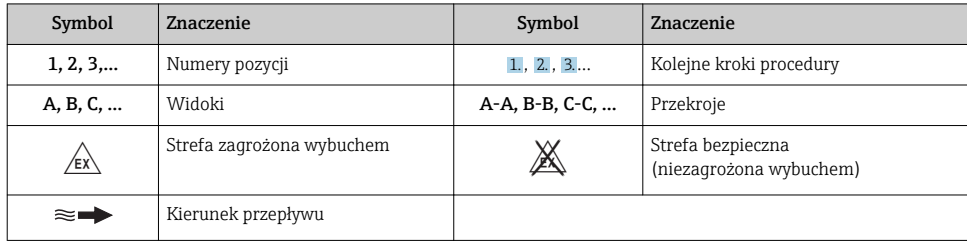

# 2 Podstawowe wskazówki bezpieczeństwa

## 2.1 Wymagania dotyczące personelu

Personel obsługi powinien spełniać następujące wymagania:

- ‣ Przeszkoleni, wykwalifikowani operatorzy powinni posiadać odpowiednie kwalifikacje do wykonania konkretnych zadań i funkcji.
- ‣ Posiadać zgodę właściciela/operatora obiektu.
- ‣ Posiadać znajomość obowiązujących przepisów.
- ‣ Przed rozpoczęciem prac przeczytać ze zrozumieniem zalecenia podane w instrukcji obsługi, dokumentacji uzupełniającej oraz certyfikatach (zależnie od zastosowania).
- ‣ Przestrzegać wskazówek i podstawowych warunków bezpieczeństwa.

## 2.2 Zastosowanie przyrządu

#### Zastosowanie i media mierzone

W zależności od zamówionej wersji, może on również służyć do pomiaru przepływu cieczy wybuchowych, łatwopalnych, trujących i utleniających.

Przepływomierze przeznaczone do stosowania w strefach zagrożonych wybuchem, w aplikacjach higienicznych lub w aplikacjach, w których występuje zwiększone ryzyko spowodowane ciśnieniem medium, są odpowiednio oznakowane na tabliczce znamionowej.

Dla zapewnienia, aby przyrząd był w odpowiednim stanie technicznym przez cały okres eksploatacji należy:

- ‣ Przestrzegać podanego zakresu ciśnień i temperatur medium.
- ‣ Używać go, zachowując parametry podane na tabliczce znamionowej oraz ogólne warunki podane w instrukcji obsługi oraz dokumentacji uzupełniającej.
- ‣ Sprawdzić na tabliczce znamionowej, czy zamówiony przyrząd jest dopuszczony do zamierzonego zastosowania w strefie zagrożenia wybuchem.
- ‣ Używać go do pomiaru mediów, dla których materiały urządzenia mające kontakt z medium są wystarczająco odporne.
- ‣ Jeśli przepływomierz jest eksploatowany w temperaturze innej niż temperatura otoczenia, należy bezwzględnie przestrzegać podstawowych wskazówek podanych w dokumentacji dostarczonej wraz z przyrządem: patrz rozdział "Dokumentacja uzupełniająca".

<span id="page-7-0"></span>‣ Należy zapewnić stałą ochronę przyrządu przed korozją i wpływem warunków otoczenia.

#### Niewłaściwe zastosowanie przyrządu

Niewłaściwe zastosowanie lub zastosowanie niezgodne z przeznaczeniem może zagrażać bezpieczeństwu. Producent nie ponosi żadnej odpowiedzialności za szkody spowodowane niewłaściwym zastosowaniem lub zastosowaniem niezgodnym z przeznaczeniem.

## **A OSTRZEŻENIE**

## Niebezpieczeństwo uszkodzenia przez media korozyjne lub zawierające cząstki ścierne!

- ‣ Sprawdzić zgodność medium procesowego z materiałem czujnika.
- ‣ Za dobór odpowiednich materiałów wchodzących w kontakt z medium procesowym a w szczególności za ich odporność odpowiada użytkownik.
- ‣ Przestrzegać podanego zakresu ciśnień i temperatur medium.

## **NOTYFIKACJA**

## Objaśnienie dla przypadków granicznych:

‣ W przypadku cieczy specjalnych, w tym cieczy stosowanych do czyszczenia, Endress +Hauser udzieli wszelkich informacji dotyczących odporności na korozję materiałów pozostających w kontakcie z medium, nie udziela jednak żadnej gwarancji, ponieważ niewielkie zmiany temperatury, stężenia lub zawartości zanieczyszczeń mogą spowodować zmianę odporności korozyjnej materiałów wchodzących w kontakt z medium procesowym.

## Ryzyka szczątkowe

## **A OSTRZEŻENIE**

Ze względu na pobór mocy przez podzespoły elektroniczne i podczas przepływu gorącego medium przez przyrząd, temperatura powierzchni zewnętrznej obudowy przyrządu może wzrosnąć. Stwarza to ryzyko oparzenia!

‣ W przypadku cieczy o podwyższonej temperaturze należy zapewnić odpowiednie zabezpieczenie przed oparzeniem.

## 2.3 Przepisy BHP

Przed przystąpieniem do pracy przy przyrządzie:

‣ Zawsze należy mieć nałożony niezbędny sprzęt ochrony osobistej, określony w przepisach krajowych.

W przypadku wykonywania robót spawalniczych na rurociągach:

‣ Niedopuszczalne jest uziemianie urządzenia spawalniczego z wykorzystaniem przyrządu.

W przypadku dotykania przyrządu mokrymi rękami:

‣ Ze względu na zwiększone ryzyko porażenia elektrycznego należy zakładać rękawice ochronne.

## 2.4 Bezpieczeństwo użytkowania

Ryzyko uszkodzenia ciała.

‣ Przyrząd można użytkować wyłącznie wtedy, gdy jest sprawny technicznie i wolny od usterek i wad.

<span id="page-8-0"></span>‣ Za niezawodną pracę przyrządu odpowiedzialność ponosi operator.

## 2.5 Bezpieczeństwo produktu

Urządzenie zostało skonstruowane oraz przetestowane zgodnie z aktualnym stanem wiedzy technicznej i opuściło zakład producenta w stanie gwarantującym niezawodne działanie.

Spełnia ogólne wymagania bezpieczeństwa i wymogi prawne. Ponadto jest zgodne z dyrektywami unijnymi wymienionymi w Deklaracji Zgodności WE dla konkretnego przyrządu. Endress+Hauser potwierdza to poprzez umieszczenie na przyrządzie znaku CE.

## 2.6 Bezpieczeństwo systemów IT

Gwarancja producenta jest udzielana wyłącznie wtedy, gdy urządzenie jest zainstalowane i użytkowane zgodnie z instrukcją obsługi. Urządzenie posiada mechanizmy zabezpieczające przed przypadkową zmianą ustawień.

Użytkownik powinien wdrożyć środki bezpieczeństwa systemów IT, zgodne z obowiązującymi u niego standardami bezpieczeństwa, zapewniające dodatkową ochronę rejestratora i przesyłu danych do/z rejestratora.

## 2.7 Środki bezpieczeństwa IT w przyrządzie

Przyrząd oferuje szereg funkcji umożliwiających operatorowi zapewnienie bezpieczeństwa obsługi i konfiguracji. Funkcje te mogą być konfigurowane przez użytkownika i zapewniają większe bezpieczeństwo eksploatacji przyrządu.

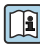

Dodatkowe informacje dotyczące środków bezpieczeństwa IT, patrz instrukcja obsługi przyrządu.

# 3 Opis produktu

Układ pomiarowy składa się z czujnika przepływu i przetwornika pomiarowego.

Dostępne są dwie wersje przepływomierza:

- Kompaktowa przetwornik i czujnik tworzą mechanicznie jedną całość.
- Rozdzielna przetwornik jest montowany w innym miejscu niż czujnik przepływu.

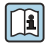

Szczegółowy opis przyrządu: patrz instrukcja obsługi

# 4 Warunki pracy: montaż

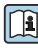

Dodatkowe wskazówki dotyczące montażu czujnika podano w skróconej instrukcji obsługi czujnika  $\rightarrow \Box$  3

## <span id="page-9-0"></span>4.1 Montaż przetwornika w wersji rozdzielnej

## **A PRZESTROGA**

## Wysoka temperatura otoczenia!

Niebezpieczeństwo przegrzania modułu elektroniki i odkształcenia obudowy.

- ‣ Nie przekraczać dopuszczalnej maksymalnej temperatury otoczenia wynoszącej .
- ‣ W przypadku montażu na otwartej przestrzeni unikać narażenia na bezpośrednie warunki atmosferyczne, szczególnie w ciepłych strefach klimatycznych.

## **A PRZESTROGA**

## Wywieranie nadmiernych obciążeń może spowodować uszkodzenie obudowy!

‣ Unikać nadmiernych obciążeń mechanicznych.

Przetwornik w wersji rozdzielnej może być montowany w następujący sposób:

- Montaż do ściany
- Montaż do rury

## 4.1.1 Montaż do ściany

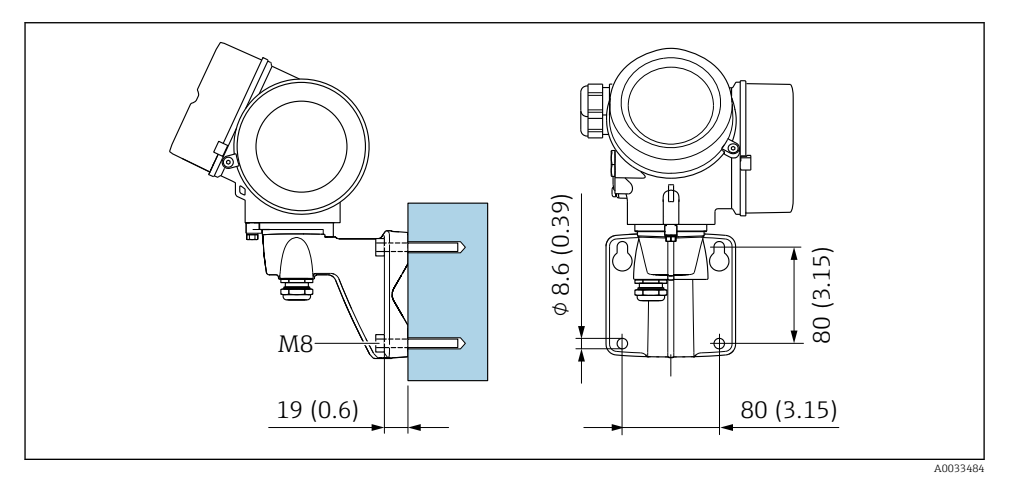

 *1 mm*

## <span id="page-10-0"></span>4.1.2 Montaż na rurze lub stojaku

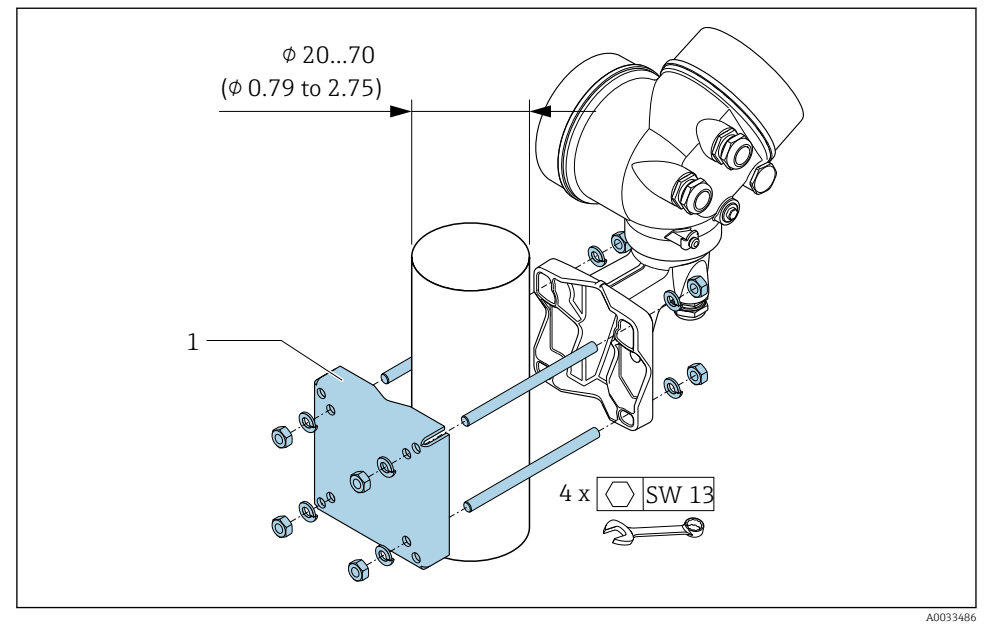

 *2 mm*

## 4.2 Obracanie obudowy przetwornika

Aby ułatwić dostęp do przedziału podłączeniowego lub wskaźnika, istnieje możliwość obrócenia obudowy przetwornika.

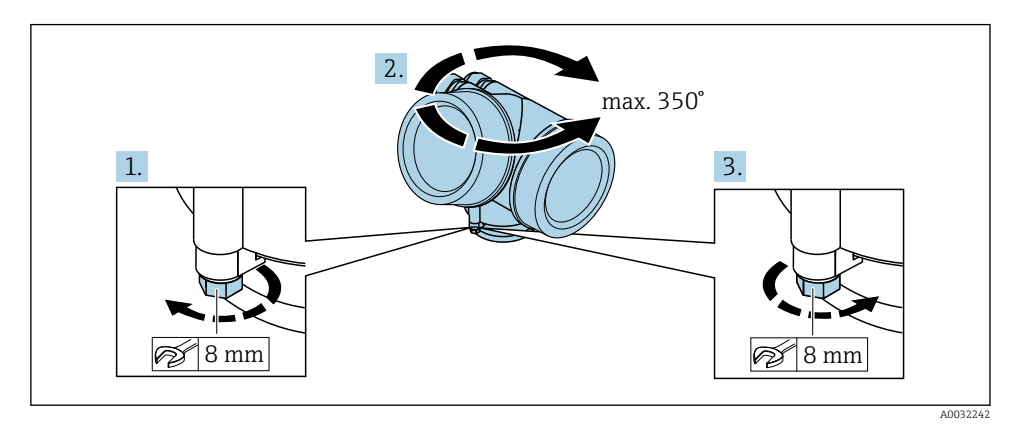

1. Odkręcić śrubę mocującą.

2. Obrócić obudowę do żądanego położenia.

## <span id="page-11-0"></span>3. Dokręcić śrubę mocującą.

## 4.3 Obracanie wskaźnika

Aby zwiększyć czytelność wskazań, wyświetlacz można obracać.

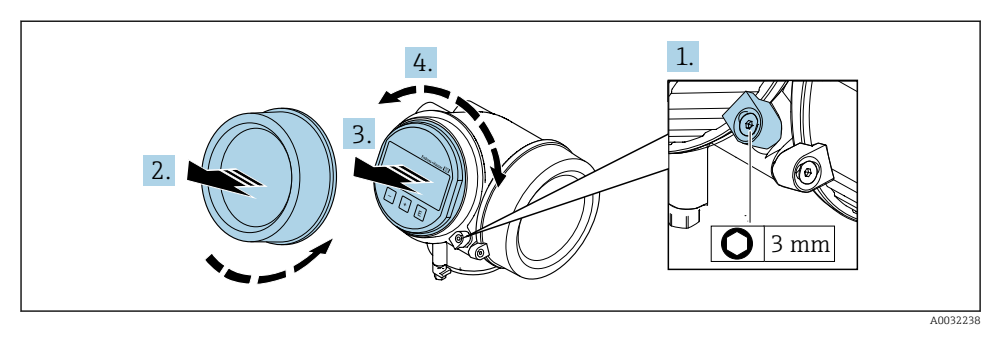

- 1. Za pomocą klucza imbusowego odkręcić zabezpieczenie pokrywy przedziału elektroniki.
- 2. Wykręcić pokrywę przedziału elektroniki z obudowy przetwornika.
- 3. Opcjonalnie: nieznacznie obrócić i wyciągnąć wskaźnik z obudowy.
- 4. Obrócić obudowę do żądanego położenia: maks. 8 × 45° w każdym kierunku.
- 5. Bez wyciągania wskaźnika: Ustawić wskaźnik w żądanej pozycji.
- 6. Po wyciągnięciu wskaźnika:

Wprowadzić kabel spiralny w szczelinę w obudowie powyżej modułu elektroniki i wsadzić wskaźnik, ustawiając go w odpowiedniej pozycji w obudowie modułu elektroniki.

7. Ponowny montaż przetwornika wykonywać w kolejności odwrotnej do demontażu.

## 4.4 Kontrola po zamontowaniu przetwornika

Kontrola po zamontowaniu musi być przeprowadzana zawsze po wykonaniu następujących czynności:

- Obróceniu obudowy przetwornika
- Obróceniu wskaźnika

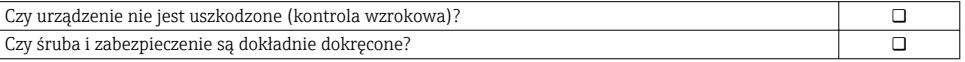

# <span id="page-12-0"></span>5 Podłączenie elektryczne

## 5.1 Warunki podłączenia

## 5.1.1 Niezbędne narzędzia

- Do dławików kablowych: użyć odpowiednich narzędzi
- Do odkręcenia śruby zabezpieczającej: klucz imbusowy 3 mm
- Przyrząd do zdejmowania izolacji
- W przypadku przewodów linkowych: praska do tulejek kablowych
- Do demontażu przewodów z zacisków: wkrętak płaski ≤ 3 mm (0,12 in)

## 5.1.2 Specyfikacja przewodów podłączeniowych

Kable podłączeniowe dostarczone przez użytkownika powinny być zgodne z następującą specyfikacją.

#### Bezpieczeństwo elektryczne

Zgodność z obowiązującymi przepisami krajowymi.

#### Dopuszczalny zakres temperatur

- Przestrzegać przepisów lokalnych dotyczących instalacji przewodów.
- Przewody muszą być odpowiednie do spodziewanych temperatur minimalnych i maksymalnych.

## Przewód sygnałowy

#### *Wyjście binarne*

Standardowy kabel instalacyjny jest wystarczający.

## *PROFIBUS PA*

Ekranowana skrętka dwużyłowa. Zalecane są kable typu A .→ ■ 14

Informacje dotyczące planowania i instalowania sieci PROFIBUS PA:  $\mathbf{r}$ 

- Instrukcja obsługi "PROFIBUS DP/PA Wytyczne planowania i uruchomienia" (BA00034S).
- Wytyczne Organizacji Użytkowników PROFIBUS (PNO) 2.092 "PROFIBUS PA User and Installation Guideline"
- Norma IEC 61158-2 (technologia MBP)

## Średnica przewodu

- Dławiki kablowe:
	- $M20 \times 1.5$ , możliwe średnice zewnętrzne przewodu:  $\phi$  6 ... 12 mm (0,24 ... 0,47 in)
- Zaciski wtykowe sprężynowe dla wersji przyrządu bez wbudowanego ogranicznika przepięć: możliwe przekroje żył: 0,5 … 2,5 mm<sup>2</sup> (20 … 14 AWG)
- Zaciski śrubowe dla wersji przyrządu z wbudowanym ogranicznikiem przepięć: możliwe przekroje żył: 0,2 … 2,5 mm2 (24 … 14 AWG)

## <span id="page-13-0"></span>5.1.3 Przewód łączący czujnik z przetwornikiem (wersja rozdzielna)

## Przewód podłączeniowy (standardowy)

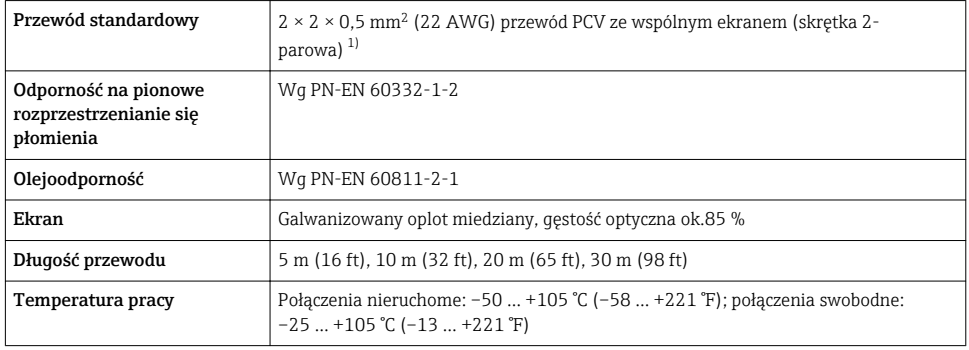

1) Promieniowanie UV może spowodować uszkodzenie płaszcza zewnętrznego przewodu. Należy w możliwie największym stopniu chronić przewód przed wpływem słońca.

## Wzmocniony przewód podłączeniowy

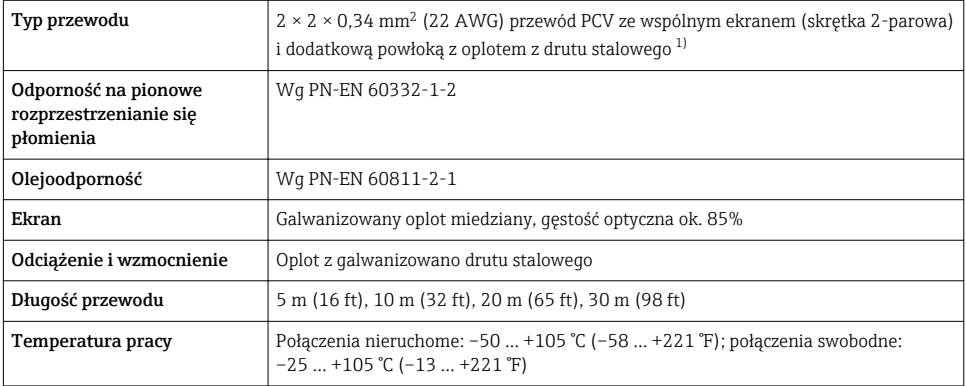

1) Promieniowanie UV może spowodować uszkodzenie płaszcza zewnętrznego przewodu. Należy w możliwie największym stopniu chronić przewód przed wpływem słońca.

## 5.1.4 Parametry przewodów sieci obiektowej

## Typ kabla

Zgodnie ze standardem technologii MBP opisanym w normie PN-EN 61158-2, zalecane są kable typu A. Kable typu A jako jedyne posiadają ekranowanie zapewniające odpowiednią odporność na zakłócenia elektromagnetyczne, a w związku z tym niezawodną transmisję danych.

Dane elektryczne kabli stosowanych w komunikacji obiektowej nie zostały wyszczególnione w specyfikacji. Określone są natomiast ważne parametry konstrukcyjne sieci obiektowej, takie jak odległość mostów komunikacyjnych, ilość stacji, kompatybilność elektromagnetyczna, itd.

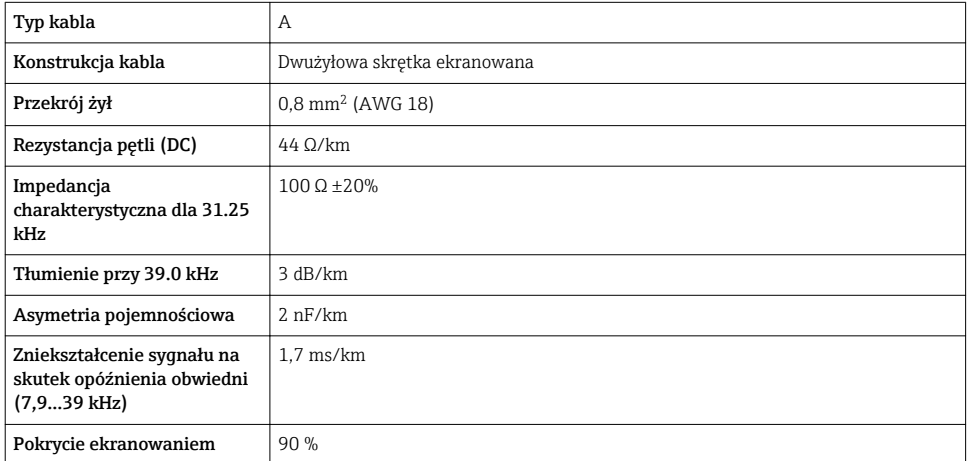

Kable, których można używać w strefach niezagrożonych wybuchem to np.:

- Siemens 6XV1 830-5BH10
- Belden 3076F
- Kerpen CEL-PE/OSCR/PVC/FRLA FB-02YS(ST)YFL

#### *Maksymalna całkowita długość magistrali*

Maksymalna rozpiętość sieci zależy od typu ochrony przeciwwybuchowej i parametrów kabla. Całkowitą długość magistrali stanowi długość głównego kabla i wszystkich odgałęzień o długości >1 m (3,28 ft).

Maksymalna długość całkowita kabli typu A: 1900 m (6200 ft)

W przypadku stosowania regeneratorów sygnału maksymalna dopuszczalna długość przewodu wzrasta dwukrotnie. Pomiędzy przyrządem obiektowym a jednostką nadrzędną mogą występować maksymalnie trzy regeneratory sygnału.

## *Maksymalna długość odgałęzienia*

Odgałęzienie to linia pomiędzy węzłem dystrybucyjnym a urządzeniem obiektowym. W przypadku zastosowania w strefie niezagrożonej wybuchem, maksymalna długość odgałęzienia zależy od liczby wszystkich odgałęzień >1 m (3,28 ft):

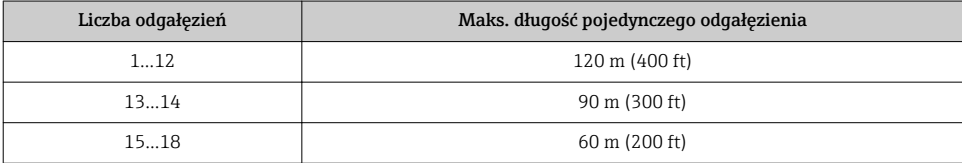

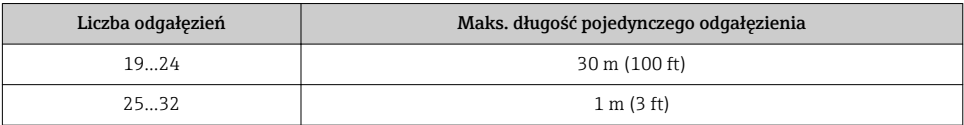

## *Liczba urządzeń obiektowych*

W przypadku systemów zgodnych z modelem FISCO (Fieldbus Intrinsically Safe Concept) o stopniu ochrony przeciwwybuchowej EEx ia, długość kabla jest ograniczona do maks. 1000 m (3300 ft). W obszarach niezagrożonych wybuchem do jednego segmentu magistrali można podłączyć maks. 32 stacje, natomiast w strefie zagrożenia wybuchem (EEx ia IIC) maks. 10 stacji. Faktyczną liczbę stacji należy określić na etapie planowania.

## Terminatory magistrali

- 1. Początek i koniec każdego segmentu sieci obiektowej musi być zakończony terminatorem.
- 2. W przypadku różnych skrzynek przyłączeniowych (strefa niezagrożona wybuchem): Terminator magistrali można aktywować za pomocą przełącznika.
- 3. We wszystkich innych przypadkach: Zainstalować oddzielny terminator magistrali.
- 4. W przypadku segmentu z odgałęzieniami: koniec magistrali stanowi urządzenie znajdujące się najdalej od węzła segmentu.
- 5. Jeśli sieć rozbudowana jest przy użyciu regeneratorów sygnału, obydwa końce rozszerzonej struktury również muszą być zakończone terminatorami.

### <span id="page-16-0"></span>5.1.5 Przyporządkowanie zacisków

#### Przetwornik

*Wersja PROFIBUS PA, wyjście impulsowe/częstotliwościowe/binarne*

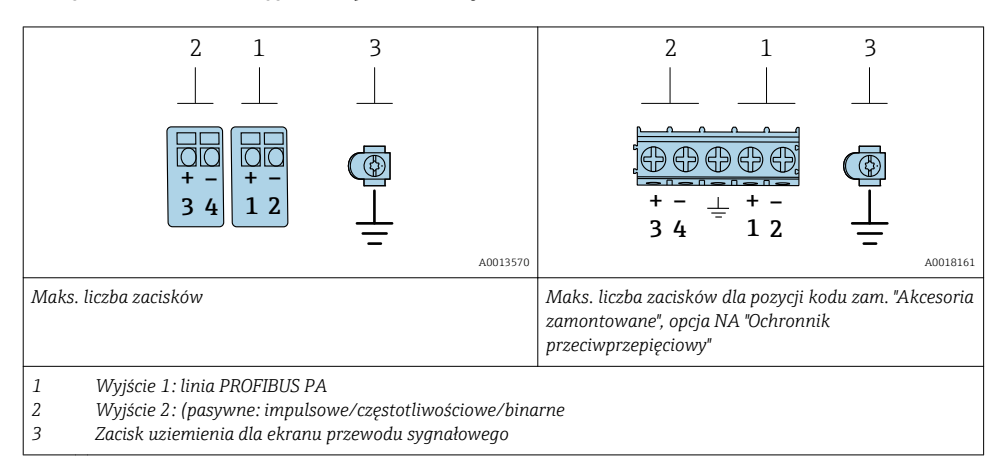

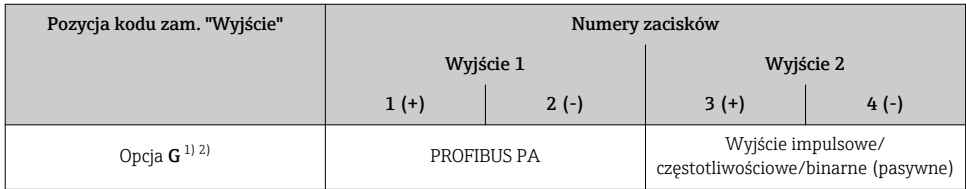

1) Wyjście 1 musi być zawsze wykorzystywane; wyjście 2 opcjonalnie.

Linia PROFIBUS PA z wbudowanym zabezpieczeniem przed odwrotną polaryzacją.

#### 5.1.6 Przyporządkowanie styków w złączu wtykowym

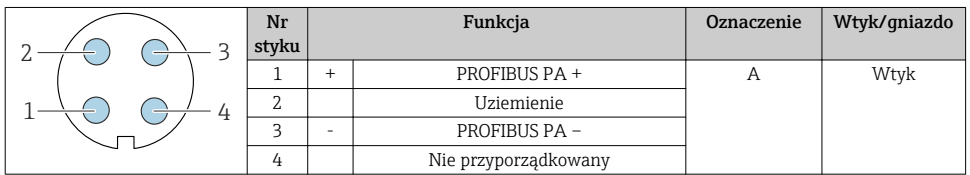

#### 5.1.7 Ekranowanie i uziemienie

Optymalna kompatybilność elektromagnetyczna (EMC) sieci obiektowej może być gwarantowana jedynie wtedy, gdy elementy składowe systemu a w szczególności przewody, są ekranowane a ekran tworzy pełną otulinę przewodu. Pokrycie ekranowaniem powinno wynosić 90 %.

- 1. Aby uzyskać optymalny efekt ekranowania zakłóceń elektromagnetycznych, ekran powinien być możliwie najczęściej podłączony do potencjału ziemi.
- 2. W przypadku występowania ochrony przeciwwybuchowej, zaleca się zrezygnowanie z typowego uziemienia.

W sieci komunikacji obiektowej można zastosować trzy podstawowe sposoby ekranowania, spełniające oba wymagania:

- Ekranowanie obustronne
- Ekranowanie jednostronne po stronie zasilającej ze sprzężeniem pojemnościowym z urządzeniem obiektowym
- Ekranowanie na jednym końcu po stronie zasilania

W większości przypadków najlepszą kompatybilność elektromagnetyczną zapewnia ekranowanie jednostronne po stronie zasilającej (bez sprzężenia pojemnościowego z urządzeniem obiektowym). Należy podjąć odpowiednie kroki w odniesieniu do przewodów wejściowych, które spowodują, że przyrząd będzie niewrażliwy na występujące zakłócenia elektromagnetyczne. Wskazówki te zostały uwzględnione w konstrukcji tego urządzenia. Zapewnia to funkcjonowanie przyrządu zgodnie z zaleceniami NAMUR NE21.

- 1. Podczas instalacji należy przestrzegać obowiązujących krajowych norm i przepisów.
- 2. Gdy występują duże różnice potencjału pomiędzy poszczególnymi punktami uziemienia, podłączyć tylko jeden punkt ekranu bezpośrednio do potencjału ziemi.
- 3. W instalacjach, w których nie jest zapewnione wyrównanie potencjałów, ekrany kabla sieci obiektowej powinny być uziemione tylko z jednej strony, np. przy zasilaczu lub barierach iskrobezpiecznych.

## **NOTYFIKACJA**

### Jeśli w instalacji, w której nie jest zapewnione wyrównanie potencjałów, ekran przewodu jest uziemiony w kilku punktach, pomiędzy dwoma punktami uziemienia może płynąć prąd wyrównawczy o częstotliwości sieciowej!

Może to spowodować uszkodzenie ekranu przewodu sieci obiektowej.

- ‣ Zalecane jest więc łączenie ekranu przewodu sieci obiektowej bezpośrednio z uziemieniem budynku lub uziemieniem ochronnym tylko na jednym końcu.
- ‣ Niepodłączony ekran należy zaizolować.

<span id="page-18-0"></span>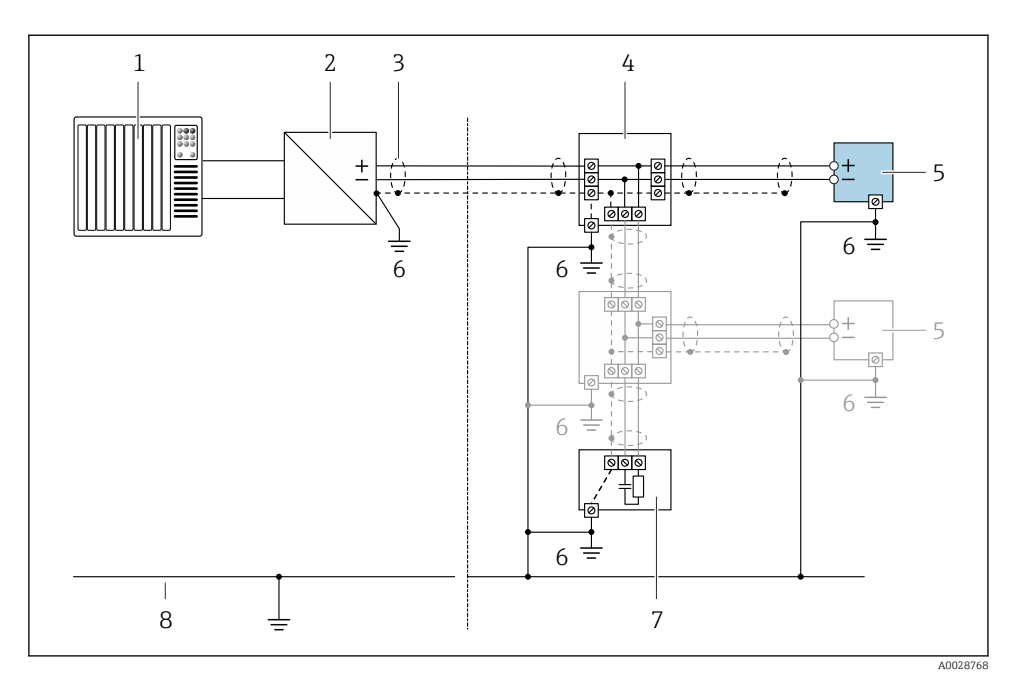

#### *3 Przykład połączenia dla wersji PROFIBUS PA*

- *1 System sterowania (np. sterownik programowalny)*
- *2 Łącznik segmentów PROFIBUS PA*
- *3 Ekran kabla: dla spełnienia wymagań kompatybilności elektromagnetycznej, ekran kabla należy podłączyć do uziemienia na obu końcach. Użyć kabli o odpowiednich parametrach*
- *4 Skrzynka zaciskowa*
- *5 Przetwornik pomiarowy*
- *6 Lokalna linia uziemienia*
- *7 Terminator magistrali*
- *8 Przewód wyrównania potencjałów*

## 5.1.8 Wymagania dotyczące zasilacza

#### Napięcie zasilania

#### *Przetwornik*

Każde wyjście sygnałowe wymaga oddzielnego zasilacza pętli sygnałowej.

#### *Napięcia zasilania dla wersji kompaktowej bez wskaźnika lokalnego 1)*

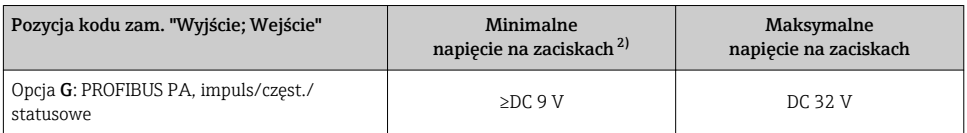

1) Napięcie zasilania łącznika segmentów PROFIBUS DP/PA

2) W przypadku użycia wskaźnika lokalnego napięcie minimalne powinno być wyższe: patrz tabela poniżej

#### *Zwiększenie minimalnego napięcia na zaciskach*

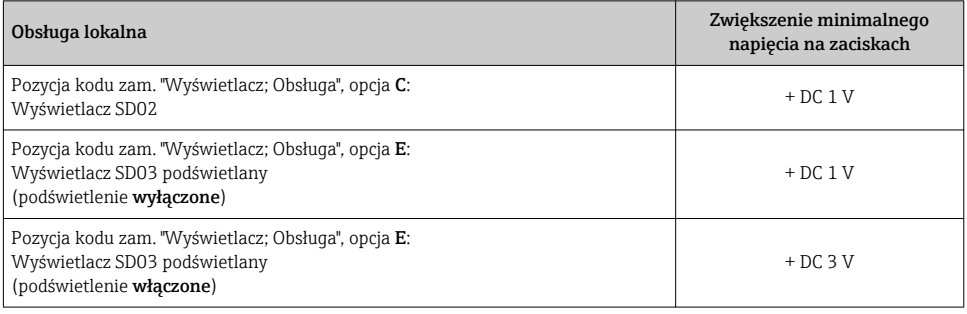

## 5.1.9 Przygotowanie przyrządu

#### Kolejność czynności:

- 1. Zainstalować czujnik i przetwornik.
- 2. Obudowa przedziału podłączeniowego czujnika: podłączyć przewód połączeniowy.
- 3. Przetwornik: podłączyć przewód połączeniowy.
- 4. Przetwornik: podłączyć przewód sygnałowy oraz przewód zasilający.

## **NOTYFIKACJA**

#### Niewystarczający stopień ochrony obudowy!

Możliwość obniżonej niezawodności pracy przyrządu.

- ‣ Należy użyć dławików, zapewniających odpowiedni stopień ochrony.
- 1. Usunąć zaślepki (jeśli występują).
- 2. Jeśli przyrząd jest dostarczony bez dławików kablowych: użytkownik powinien dostarczyć dławiki przewodów podłączeniowych zapewniające wymagany stopień ochrony IP.
- 3. Jeśli przyrząd jest dostarczony z dławikami kablowymi: Przestrzegać wymagań dotyczących przewodów podłączeniowych  $\rightarrow \Box$  13.

## <span id="page-20-0"></span>5.2 Podłączenie przyrządu

## **NOTYFIKACIA**

## Niewłaściwe podłączenie może zmniejszyć bezpieczeństwo elektryczne!

- ‣ Podłączenie elektryczne może być wykonywane wyłącznie przez przeszkolony personel techniczny, uprawniony do wykonywania prac przez użytkownika obiektu.
- ‣ Przestrzegać obowiązujących przepisów krajowych.
- ‣ Przestrzegać lokalnych przepisów BHP.
- ► Przewód uziemienia ochronnego ⊕ należy zawsze podłączać przed podłączeniem pozostałych żył.
- ‣ W przypadku użycia w atmosferach wybuchowych należy przestrzegać zaleceń podanych w "Instrukcjach dot. bezpieczeństwa Ex" dla konkretnego przyrządu.

## 5.2.1 Podłączenie wersji kompaktowej

## Podłączenie przetwornika pomiarowego

Sposób podłączenia przetwornika zależy od następujących pozycji kodu zam.:

- "Podłączenie elektryczne":
- Opcja A, B, C, D: zaciski
- Opcja I, M: wtyk

*Podłączenie za pomocą zacisków*

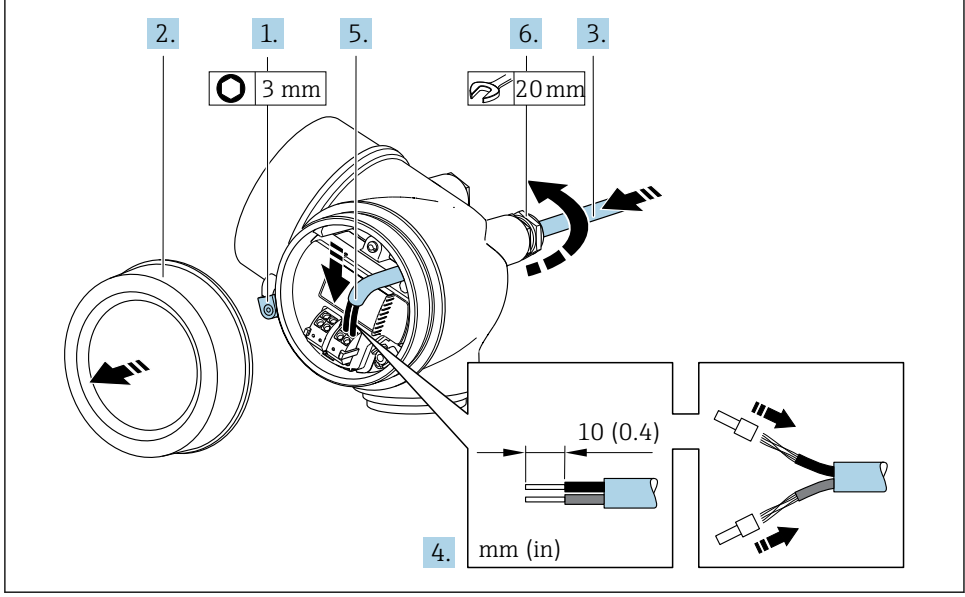

A003223

- 1. Odkręcić śrubę zacisku przedziału podłączeniowego.
- 2. Odkręcić pokrywę przedziału podłączeniowego.
- 3. Przełożyć przewód przez dławik kablowy. Dla zapewnienia szczelności, nie usuwać pierścienia uszczelniającego z dławika.
- 4. Zdjąć izolację z kabla oraz poszczególnych żył. W przypadku przewodów linkowych zarobić końce tulejkami kablowymi.
- 5. Podłączyć przewód zgodnie ze schematem elektryczny[m→ 17](#page-16-0)..

## 6. **A OSTRZEŻENIE**

## Niewłaściwe uszczelnienie obudowy spowoduje obniżenie jej stopnia ochrony.

‣ Nie nanosić żadnych smarów na gwint. Gwinty pokrywy są pokryte smarem suchym.

Dokręcić dławiki kablowe.

7. Ponowny montaż przetwornika wykonywać w kolejności odwrotnej do demontażu.

## *Złącza wtykowe*

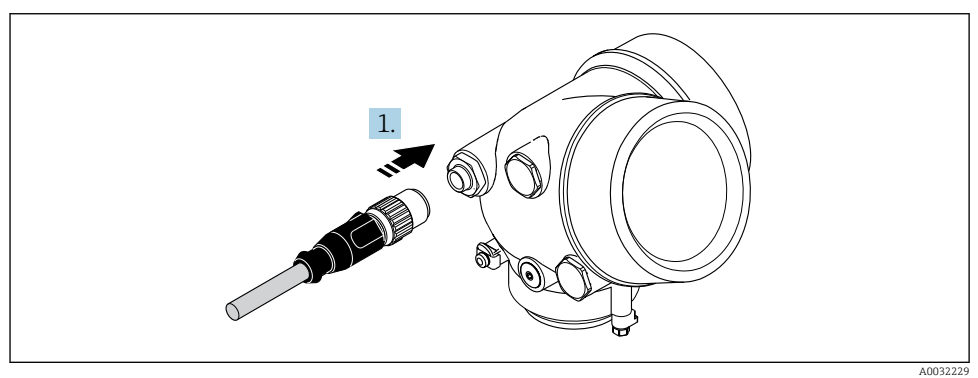

‣ Włożyć wtyk złącza i dokręcić.

## *Demontaż przewodu*

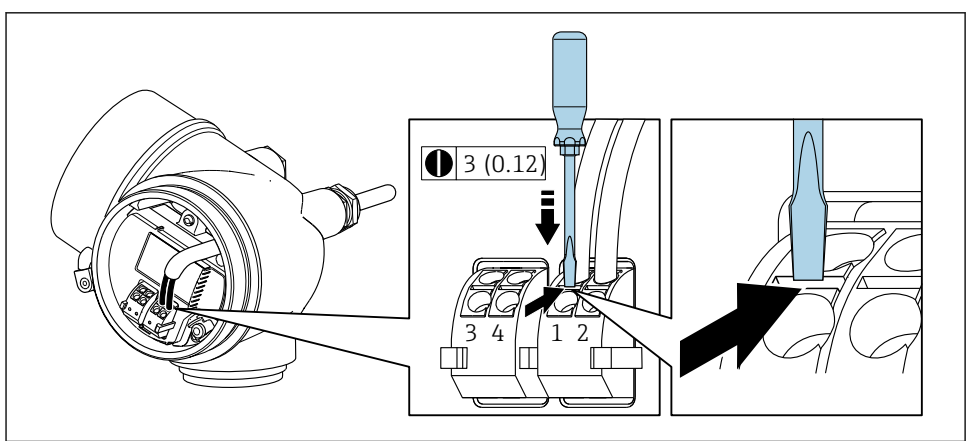

<span id="page-22-0"></span>‣ Do demontażu przewodu z zacisku kablowego użyć wkrętaka płaskiego. Wsunąć ostrze wkrętaka w szczelinę między zaciskami, jednocześnie wyciągając koniec przewodu z zacisku.

#### 5.2.2 Podłączenie wersji rozdzielnej

#### **A OSTRZEŻENIE**

#### Ryzyko zniszczenia podzespołów elektronicznych!

- ‣ Podłączyć czujnik przepływu i przetwornik do tej samej linii wyrównania potencjałów.
- $\triangleright$  Łączyć ze sobą należy tylko czujnik i przetwornik mające ten sam numer seryjny.

Zalecana procedura dla wersji rozdzielnej:

- 1. Zainstalować czujnik i przetwornik.
- 2. Podłączyć przewód połączeniowy.
- 3. Podłączyć przetwornik.

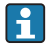

Sposób podłączenia przewodów w przedziale podłączeniowym obudowy przetwornika zależy od dopuszczenia przyrządu i typu zastosowanego przewodu podłączeniowego.

Podłączenie wyłącznie za pomocą zacisków:

- Wersje z dopuszczeniem Ex nA, Ex ec, Ex tb i Div. 1
- Przewód wzmocniony

Podłączenie za pomocą złącza M12:

- Wszystkie pozostałe wersje dopuszczeń
- Standardowy przewód podłączeniowy

Podłączenie w przedziale podłączeniowym czujnika przepływu jest zawsze wykonywane za pomocą zacisków (moment dokręcenia śrub uchwytu odciążającego: 1,2 … 1,7 Nm).

## Podłączanie przewodów w obudowie przedziału podłączeniowego czujnika

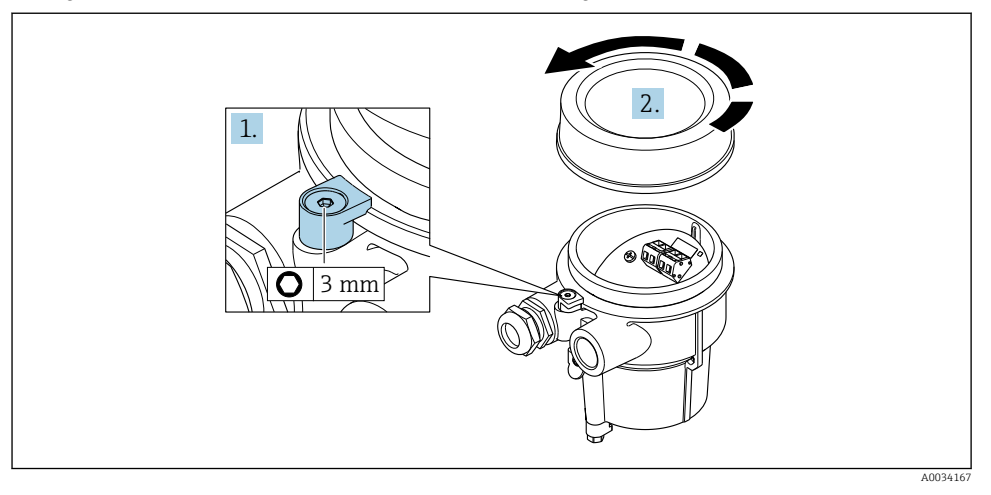

- 1. Wykręcić wkręt zabezpieczający.
- 2. Odkręcić pokrywę obudowy.

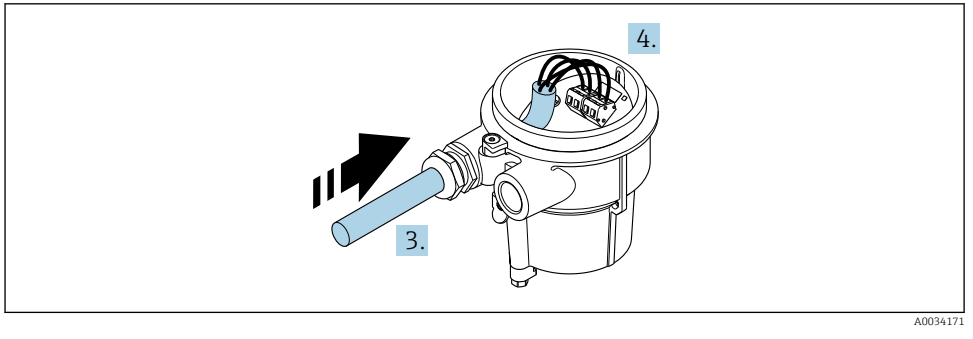

 *4 Schemat*

## Przewód podłączeniowy (standardowy, wzmocniony)

- 3. Wprowadzić przewód połączeniowy przez dławik do wnętrza obudowy (stroną odizolowaną, jeśli przewód nie posiada złącza M12).
- 4. Podłączyć żyły przewodu połączeniowego:
	- $\rightarrow$  Zacisk 1 = żyła brązowa Zacisk 2 = żyła biała Zacisk 3 = żyła żółta Zacisk 4 = żyła zielona
- 5. Poprowadzić ekran przewodu poprzez uchwyt odciążający.
- 6. Dokręcić wkręty uchwytu odciążającego momentem 1,2 … 1,7 Nm.
- 7. Pokrywę obudowy przedziału podłączeniowego i wkręt zabezpieczający zamontować w kolejności odwrotnej do demontażu.

#### Przewód podłączeniowy (opcja "przepływ masowy (wbudowany pomiar temperat./ ciśnienia)")

- 3. Wprowadzić przewód połączeniowy przez dławik do wnętrza obudowy (stroną odizolowaną, jeśli przewód nie posiada złącza M12).
- 4. Podłączyć żyły przewodu połączeniowego:
	- $\rightarrow$  Zacisk 1 = żyła brązowa Zacisk 2 = żyła biała Zacisk 3 = żyła zielona Zacisk 4 = żyła czerwona Zacisk 5 = żyła czarna Zacisk 6 = żyła żółta Zacisk 7 = żyła niebieska
- 5. Poprowadzić ekran przewodu poprzez uchwyt odciążający.
- 6. Dokręcić wkręty uchwytu odciążającego momentem 1,2 … 1,7 Nm.
- 7. Pokrywę obudowy przedziału podłączeniowego i wkręt zabezpieczający zamontować w kolejności odwrotnej do demontażu.

#### Podłączenie przetwornika pomiarowego

*Podłączenie przetwornika za pomocą przewodu zakończonego wtykiem M12*

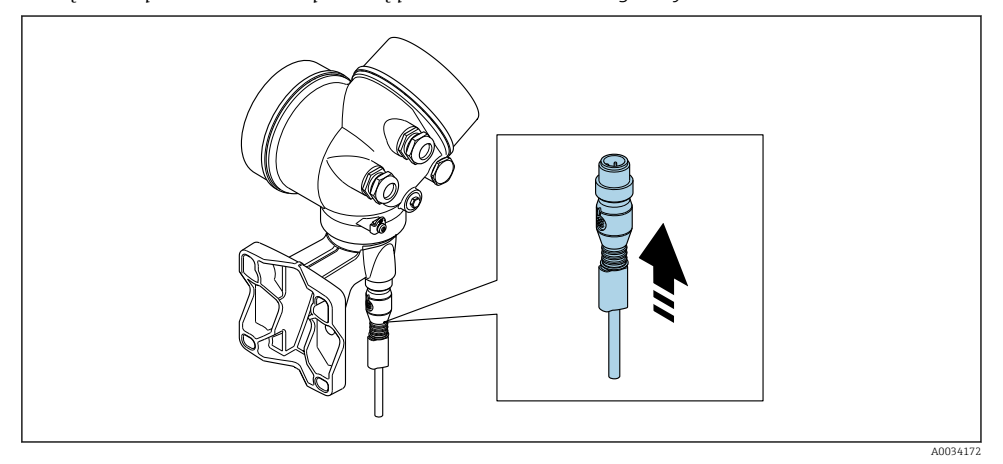

‣ Podłączyć wtyk M12.

## *Podłączenie przewodu do zacisków przetwornika*

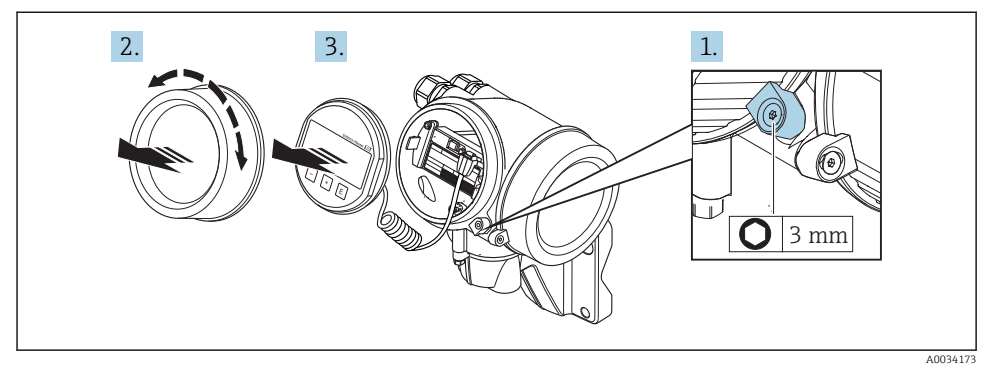

- 1. Odkręcić śrubę zacisku przedziału podłączeniowego.
- 2. Odkręcić pokrywę przedziału elektroniki.
- 3. Nieznacznie obrócić i wyciągnąć wskaźnik z obudowy. Dla ułatwienia dostępu do przełącznika blokady, wskaźnik należy zawiesić na krawędzi przedziału elektroniki.

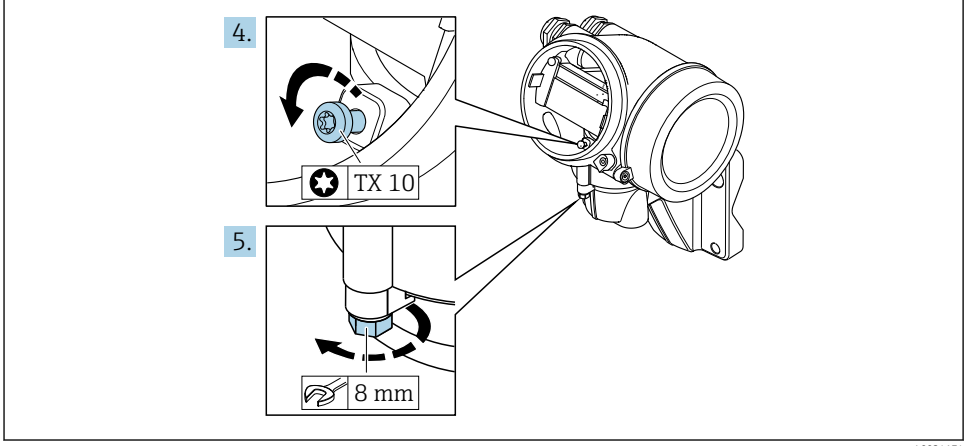

A0034174

- 4. Odkręcić śrubę mocującą obudowę przetwornika.
- 5. Odkręcić zabezpieczenie pokrywy obudowy przetwornika.

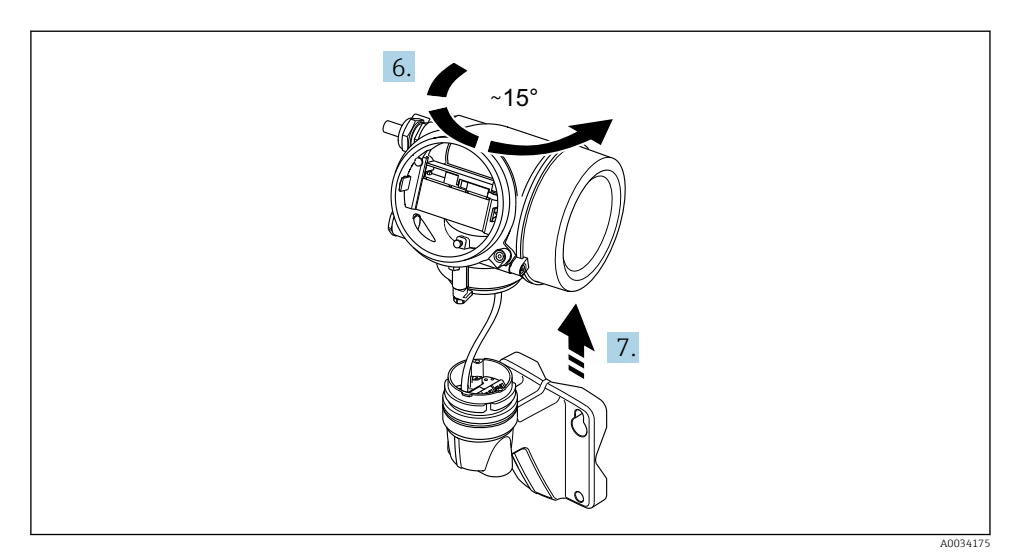

#### *5 Schemat*

6. Obrócić obudowę przetwornika w prawo do znaku kontrolnego.

## 7. NOTYFIKACJA

## Płytka podłączeniowa w obudowie naściennej jest połączona z płytką elektroniki przetwornika przewodem sygnałowym!

‣ Podczas unoszenia obudowy przetwornika uważać na przewód sygnałowy!

Unieść obudowę przetwornika.

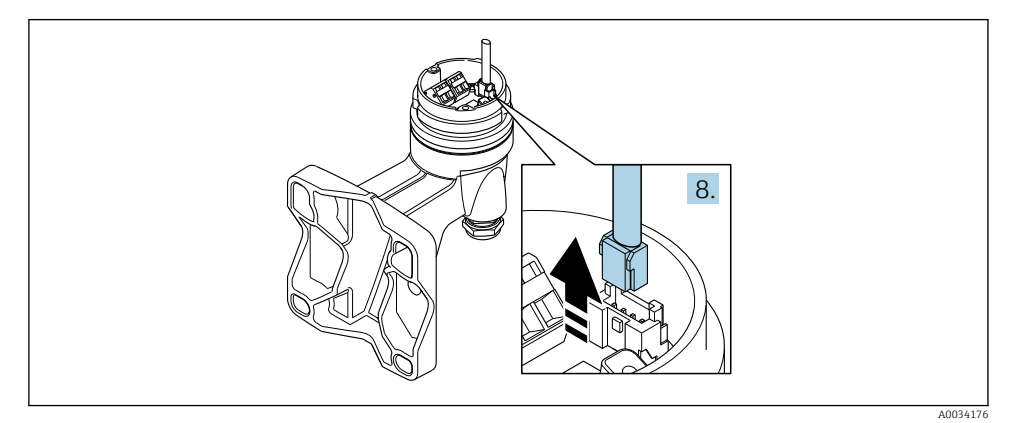

 *6 Schemat*

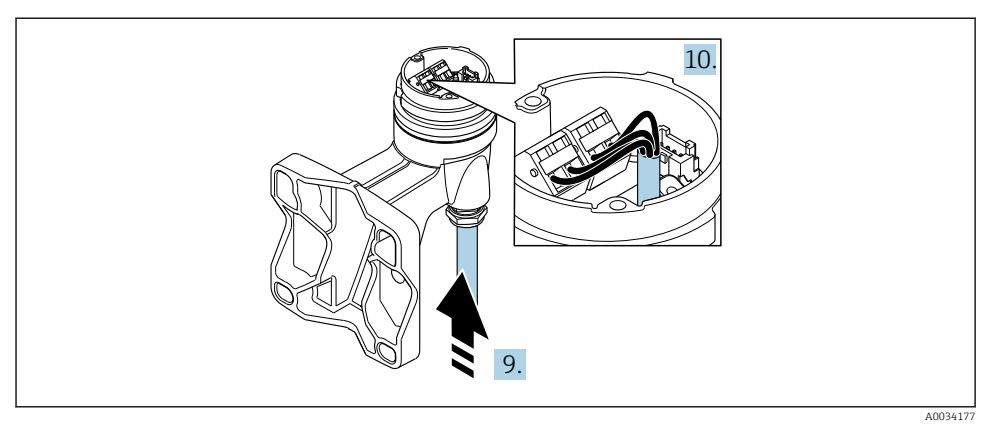

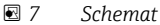

## Przewód podłączeniowy (standardowy, wzmocniony)

- 8. Nacisnąć zatrzask wtyku i odłączyć przewód sygnałowy od płytki podłączeniowej w obudowie naściennej. Zdemontować obudowę przetwornika.
- 9. Wprowadzić przewód połączeniowy przez dławik do wnętrza obudowy (stroną odizolowaną, jeśli przewód nie posiada złącza M12).
- 10. Podłączyć żyły przewodu połączeniowego:
	- $\rightarrow$  Zacisk 1 = żyła brązowa Zacisk 2 = żyła biała Zacisk 3 = żyła żółta Zacisk 4 = żyła zielona
- 11. Poprowadzić ekran przewodu poprzez uchwyt odciążający.
- 12. Dokręcić wkręty uchwytu odciążającego momentem 1,2 … 1,7 Nm.
- 13. Ponowny montaż przetwornika wykonywać w kolejności odwrotnej do demontażu.

## Przewód podłączeniowy (opcja "przepływ masowy (wbudowany pomiar temperat./ ciśnienia)")

- 8. Nacisnąć zatrzask wtyku i odłączyć oba przewody sygnałowe od płytki podłączeniowej w obudowie naściennej. Zdemontować obudowę przetwornika.
- 9. Wprowadzić przewód połączeniowy przez dławik do wnętrza obudowy (stroną odizolowaną, jeśli przewód nie posiada złącza M12).
- <span id="page-28-0"></span>10. Podłączyć żyły przewodu połączeniowego:
	- $\rightarrow$  Zacisk 1 = żyła brązowa Zacisk 2 = żyła biała Zacisk 3 = żyła zielona Zacisk 4 = żyła czerwona Zacisk 5 = żyła czarna Zacisk 6 = żyła żółta
		- Zacisk 7 = żyła niebieska
- 11. Poprowadzić ekran przewodu poprzez uchwyt odciążający.
- 12. Dokręcić wkręty uchwytu odciążającego momentem 1,2 … 1,7 Nm.
- 13. Ponowny montaż przetwornika wykonywać w kolejności odwrotnej do demontażu.

#### 5.2.3 Wyrównanie potencjałów

#### Wymagania

Dla uzyskania prawidłowych wyników pomiarów należy uwzględnić następujące uwagi:

- Medium i czujnik powinny mieć identyczny potencjał elektryczny
- Wersja rozdzielna: medium i czujnik powinny mieć identyczny potencjał elektryczny
- Należy przestrzegać zaleceń dotyczących lokalnego systemu uziemienia
- Materiał i sposób uziemienia rurociągów

## 5.3 Zapewnienie stopnia ochrony

Przyrząd spełnia wymagania dla stopnia ochrony IP66/67, obudowa: NEMA 4X.

Dla zagwarantowania stopnia ochrony IP66/67 (dla obudowy: NEMA typ 4X), po wykonaniu podłączeń należy:

- 1. Sprawdzić, czy uszczelki obudowy są czyste i poprawnie zamontowane.
- 2. W razie potrzeby osuszyć, oczyścić lub wymienić uszczelki na nowe.
- 3. Dokręcić wszystkie śruby obudowy i pokryw obudowy.
- 4. Dokręcić dławiki kablowe.
- 5. Dla zapewnienia, aby wilgoć nie przedostała się przez dławiki kablowe: poprowadzić przewód ze zwisem.

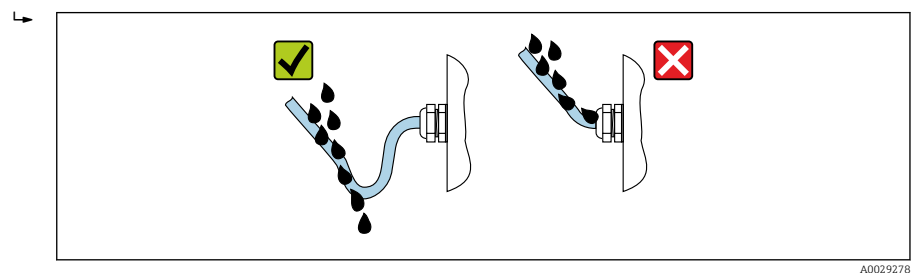

6. Zaślepić wszystkie niewykorzystane wprowadzenia przewodów.

## <span id="page-29-0"></span>5.4 Kontrola po wykonaniu podłączeń elektrycznych

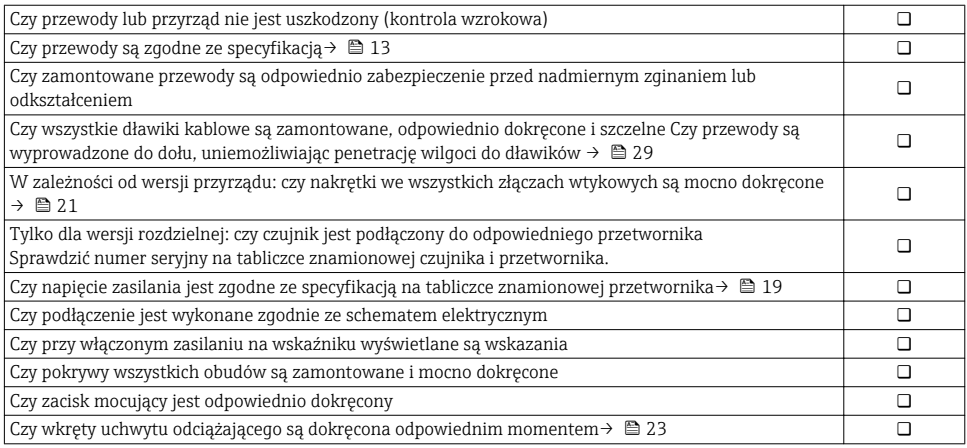

# 6 Warianty obsługi

## 6.1 Przegląd wariantów obsługi

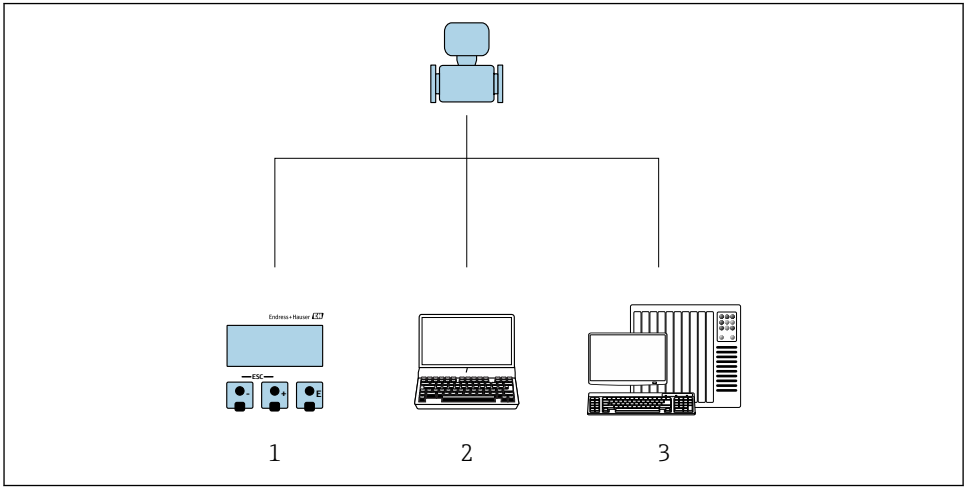

A0032227

- *1 Obsługa za pomocą wskaźnika lokalnego*
- *2 Komputer z zainstalowanym oprogramowaniem obsługowym (np. FieldCare, SIMATIC PDM)*
- *3 System sterowania (np. sterownik programowalny)*

## <span id="page-30-0"></span>6.2 Struktura i funkcje menu obsługi

### 6.2.1 Struktura menu obsługi

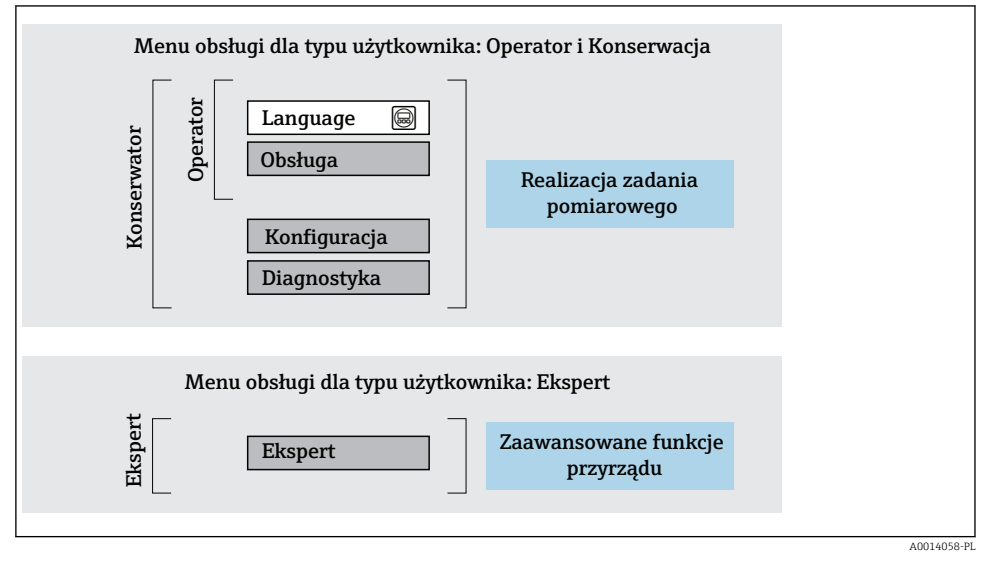

 *8 Struktura menu obsługi*

## 6.2.2 Koncepcja obsługi

Poszczególne elementy menu obsługi są dostępne dla rożnych rodzajów użytkowników (Operator, Utrzymanie ruchu itd.). W trakcie eksploatacji przyrządu każdy rodzaj użytkownika wykonuje typowe dla siebie zadania.

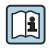

Aby uzyskać szczegółowe informacje na temat obsługi przyrządu, patrz Instrukcja Obsługi dla przyrządu..

## <span id="page-31-0"></span>6.3 Dostęp do menu obsługi za pomocą wskaźnika lokalnego

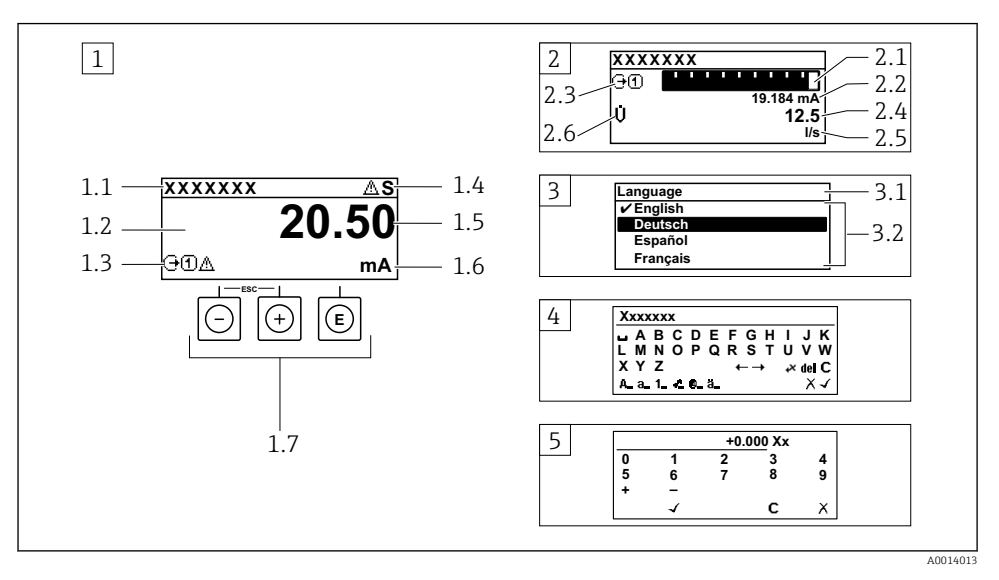

- *1 Wyświetlanie wskazań wartości mierzonych po wybraniu formatu wskazań "1wart,maks.rozm" (przykład)*
- *1.1 Etykieta urządzenia*
- *1.2 Obszar wskazań wartości mierzonych (4 wiersze)*
- *1.3 Symbole objaśniające wartości mierzonych: typ wartości mierzonej, numer kanału pomiarowego, ikona diagnostyki*
- *1.4 Wskazanie statusu*
- *1.5 Wartość mierzona*
- *1.6 Jednostka wartości mierzonej*
- *1.7 Elementy obsługi*
- *2 Wyświetlanie wskazań wartości mierzonych po wybraniu formatu wskazań "1wart+1bargraf" (przykład)*
- *2.1 Wskaźnik słupkowy wartości mierzonej 1*
- *2.2 Wartość mierzona 1 z jednostką*
- *2.3 Symbole objaśniające wartości mierzonej 1: typ wartości mierzonej, numer kanału pomiarowego*
- *2.4 Wartość mierzona 2*
- *2.5 Jednostka wartości mierzonej 2*
- *2.6 Symbole objaśniające wartości mierzonej 2: typ wartości mierzonej, numer kanału pomiarowego*
- *3 Widok ścieżki dostępu: lista wyboru parametrów*
- *3.1 Ścieżka menu i wskazanie statusu*
- *3.2 Nawigacja po menu: oznacza aktualnie wybraną wartość parametru*
- *4 Widok edycji: edytor tekstu z maską wprowadzania*
- *5 Widok edycji: edytor liczb z maską wprowadzania*

## 6.3.1 Wskaźnik

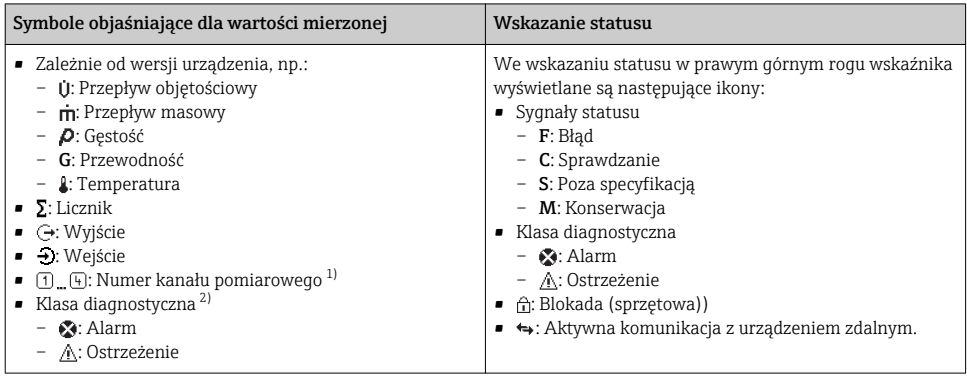

1) Jeśli jest więcej niż jeden kanał dla zmiennej mierzonej tego samego typu (licznik, wyjście itp.).

2) Dla zdarzenia diagnostycznego, które dotyczy wskazywanej zmiennej mierzonej.

## 6.3.2 Widok ścieżki dostępu

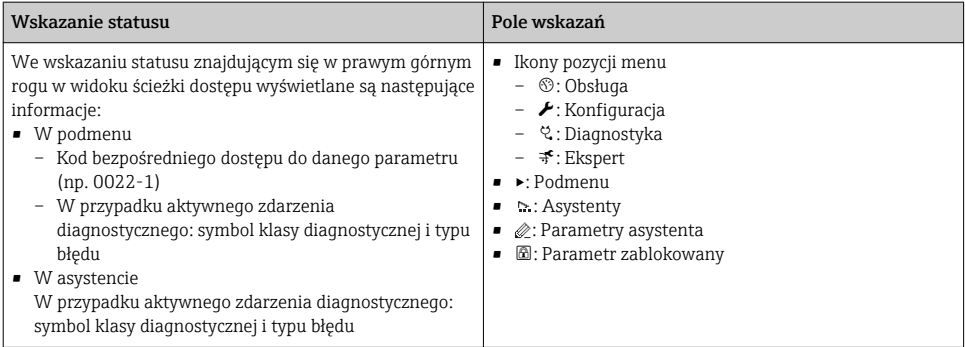

## 6.3.3 Widok edycji

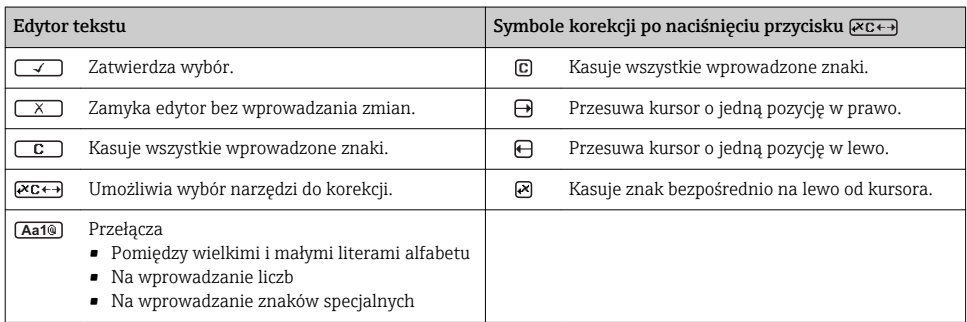

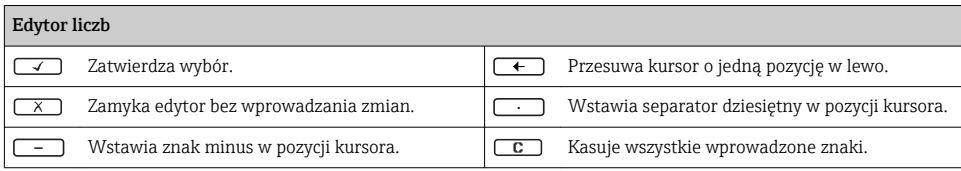

## 6.3.4 Elementy obsługi

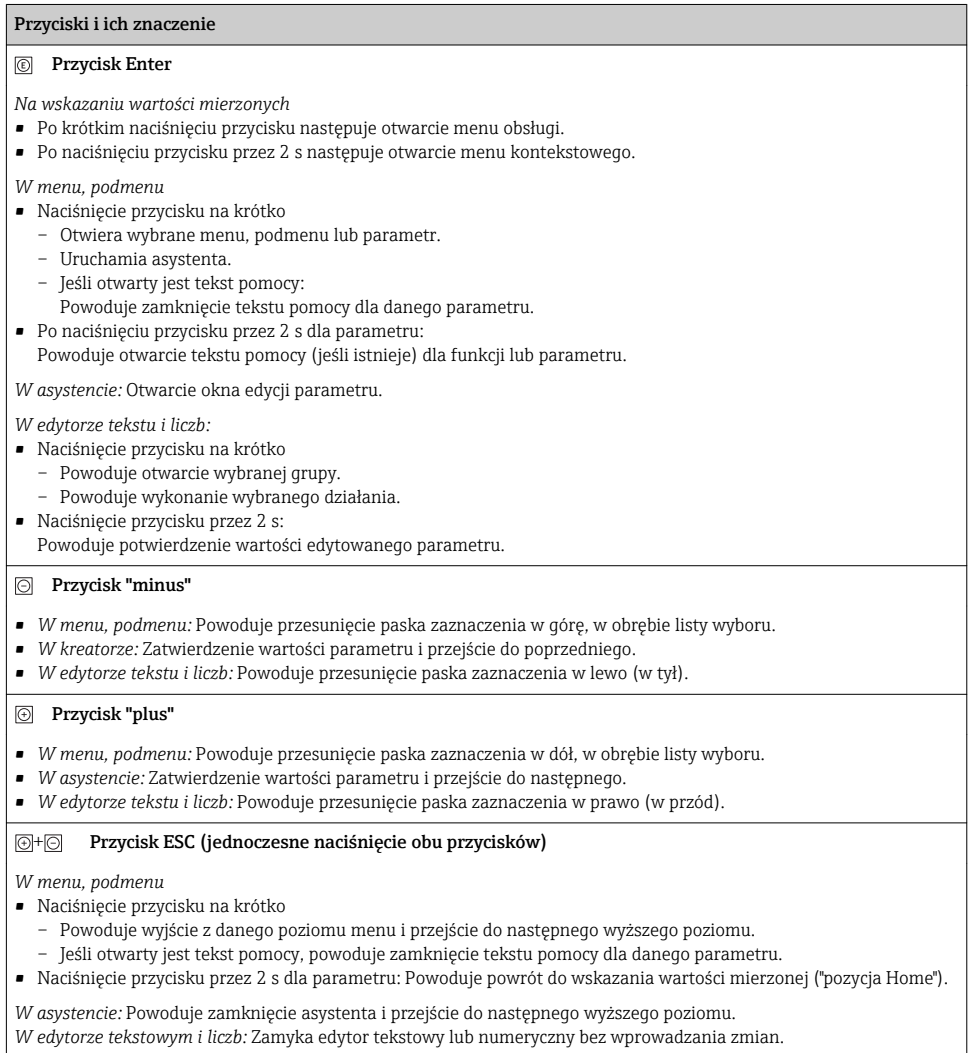

## $\textcircled{\tiny{3}}$  Kombinacja przycisku Minus/Enter (jednoczesne naciśnięcie obu przycisków)

#### <span id="page-34-0"></span>Przyciski i ich znaczenie

Zmniejszenie kontrastu (większa jasność).

 $\circledR$  Kombinacja przycisków Plus/Enter (jednoczesne naciśnięcie i przytrzymanie obu przycisków)

Zwiększenie kontrastu (mniejsza jasność).

 $\textcircled{\scriptsize{+}}$   $\textcircled{\scriptsize{+}}$   $\textcircled{\scriptsize{+}}$  Kombinacja przycisku Minus/Plus/Enter (jednoczesne naciśnięcie wszystkich przycisków)

*Na wskazaniu wartości mierzonych:* Włączenie lub wyłączenie blokady przycisków.

#### 6.3.5 Informacje dodatkowe

Szczegółowe informacje na poniższe tematy podano w instrukcji obsługi przyrządu

- **Otwieranie tekstu pomocy** 
	- Rodzaje użytkowników i związane z nimi uprawnienia dostępu
	- Wyłączenie blokady zapisu za pomocą kodu dostępu
	- Włączanie i wyłączanie blokady przycisków

## 6.4 Dostęp do menu obsługi za pomocą oprogramowania obsługowego

Dostęp do menu obsługi jest możliwy również poprzez oprogramowanie obsługowe FieldCare i DeviceCare. Patrz: instrukcja obsługi przyrządu.

# 7 Integracja z systemami automatyki

 $\widehat{\Box}$  Szczegółowe informacje dotyczące integracji z systemami automatyki podano w instrukcji obsługi przyrządu.

- Informacje podane w plikach opisu urządzenia:
	- Dane aktualnej wersji przyrządu
	- Oprogramowanie obsługowe
- Plik opisu urządzenia (GSD)
	- Pliki GSD producenta urządzenia
	- Pliki GSD zgodne z różnymi wersjami profilu
- Kompatybilność ze starszym modelem
- Wykorzystywane są moduły GSD poprzedniego modelu
- Cykliczna transmisja danych
	- Model blokowy
	- Opis modułów

## <span id="page-35-0"></span>7.1 Informacje podane w plikach opisu urządzenia

## 7.1.1 Dane aktualnej wersji urządzenia

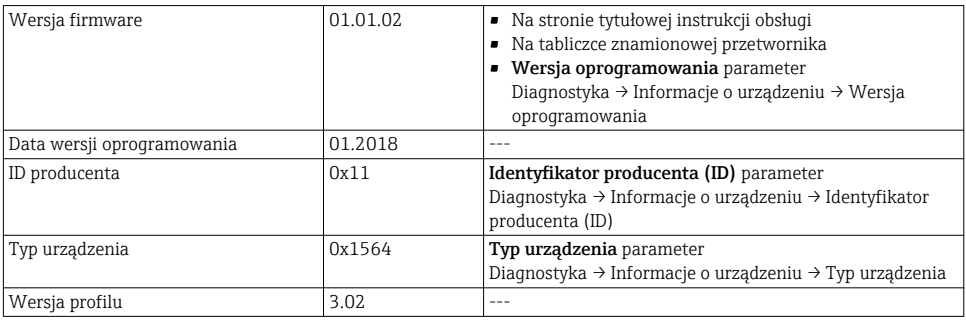

Przegląd poszczególnych wersji oprogramowania przyrządu

## 7.1.2 Oprogramowanie obsługowe

W poniższej tabeli podano, skąd można uzyskać pliki opisu urządzenia wymagane dla poszczególnych programów obsługowych.

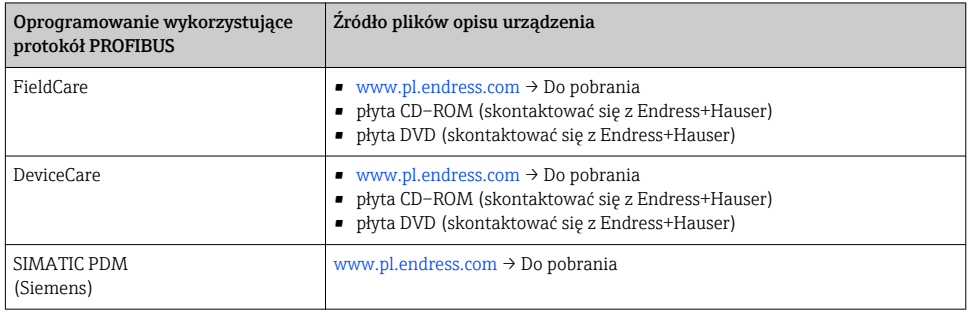

## 7.2 Plik opisu urządzenia (GSD)

Do integracji urządzeń obiektowych z siecią PROFIBUS niezbędny jest opis parametrów urządzenia takich, jak dane wyjściowe, wejściowe, format danych, obsługiwana długość wiadomości i szybkość transmisji.

Dane te są dostępne w pliku opisu urządzenia (GSD), który jest wczytywany przez system nadrzędny PROFIBUS podczas uruchomienia systemu komunikacji. Plik GSD może zawierać także rysunki bitmapowe urządzenia, wyświetlane później jako ikony w strukturze sieci.

W przypadku plików GSD zgodnych z wersją Profile 3.0, istnieje możliwość zastępowania urządzeń obiektowych różnych producentów bez konieczności ponownej konfiguracji.

Ogólnie biorąc, dla wersji Profile 3.0 i wyższej, możliwe są dwie różne wersje plików GSD.

- Przed konfiguracją sieci, użytkownik musi wybrać jeden z plików GSD do obsługi systemu.
	- Ustawienie to może być zmienione za pomocą urządzenia master klasy 2.

## 7.2.1 Pliki GSD producenta urządzenia

Plik ten zapewnia pełną funkcjonalność przepływomierza. Zawiera on opis parametrów i funkcji obsługiwanych przez dane urządzenie.

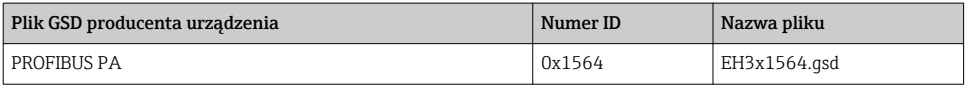

Odpowiedni plik GSD producenta urządzenia wybiera się po wybraniuIdent number selector parameterProducent option.

Możliwość uzyskania pliku GSD producenta:

[www.pl.endress.com](http://www.endress.com) → Do pobrania

## 7.2.2 Profil GSD

Różnią się między sobą liczbą bloków wejścia analogowego (AI) oraz wartości mierzonych. Po skonfigurowaniu systemu z użyciem pliku GSD, istnieje możliwość zamiany urządzeń pochodzących od różnych producentów. Należy jednak sprawdzić, czy zachowana jest kolejność odczytu poszczególnych wartości procesowych.

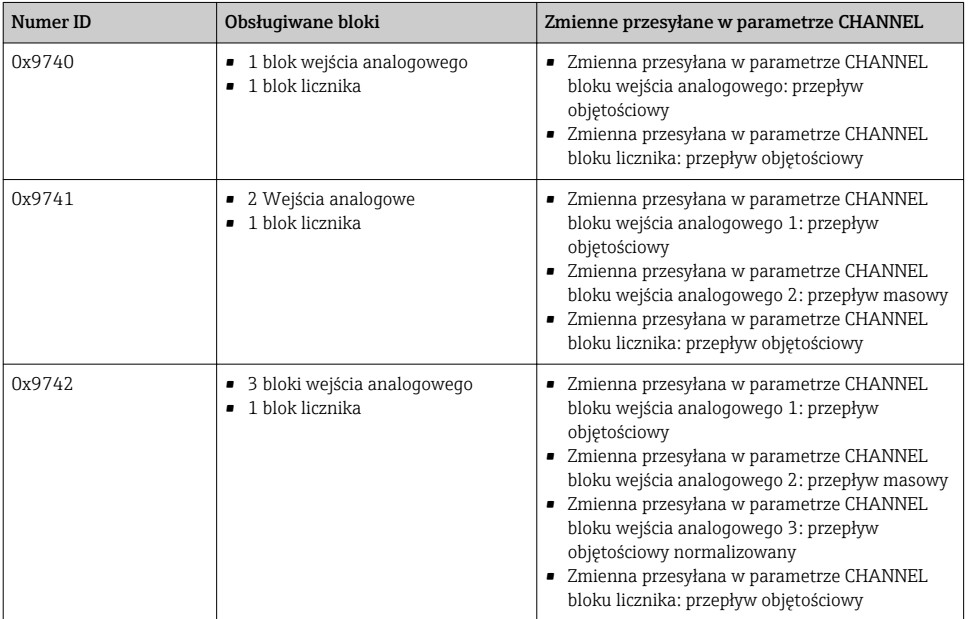

Odpowiedni plik GSD jest określony w Ident number selector parameter po wybraniu Profile 0x9740 option, Profile 0x9741 option lub Profile 0x9742 option.

## 7.2.3 Kompatybilność z innymi urządzeniami produkcji Endress+Hauser

Podczas cyklicznej wymiany danych z jednostką sterującą (urządzeniem master klasy 1) przepływomierz Prowirl 200 PROFIBUS PA jest w pełni kompatybilny z następującymi przyrządami:

- Prowirl 72 PROFIBUS PA (wersja profilu 3.0, numer ID 0x153B)
- Prowirl 73 PROFIBUS PA (wersja profilu 3.0, numer ID 0x153C)

Dzięki temu istnieje możliwość zastąpienia tych urządzeń przepływomierzem Prowirl 200 PROFIBUS PA bez konieczności ponownej konfiguracji sieci PROFIBUS w systemie nadrzędnym nawet mimo tego, że oba urządzenia mają inne nazwy i numery ID. Po zastąpieniu, urządzenie jest rozpoznawane automatycznie (ustawienie domyślne) lub jego identyfikacja może być dokonywana ręcznie.

## Rozpoznawanie automatyczne (ustawienie fabryczne)

Prowirl 200 PROFIBUS PA automatycznie rozpoznaje przepływomierze skonfigurowane w systemie sterowania (Prowirl 72 PROFIBUS PA lub Prowirl 73 PROFIBUS PA) i podczas cyklicznej wymiany danych dane wejściowe i wyjściowe oraz informacje o statusie wartości mierzonej są identyczne, jak urządzenia zastępowanego.

Funkcję automatycznej identyfikacji ustawia się w Ident number selector parameter, wybierając Auto option (ustawienie domyślne).

## Ustawienie ręczne

Ustawienie ręczne wykonuje się za pomocą Ident number selector parameter, wybierając opcję Prowirl 72 (0x153B) lub Prowirl 73 (0x153C).

Dzięki temu, podczas cyklicznej wymiany danych dane wejściowe i wyjścioweProwirl 200 PROFIBUS PA oraz informacje o statusie wartości mierzonej są identyczne, jak urządzenia zastępowanego.

- Acykliczna parametryzacja przepływomierza Prowirl 200 PROFIBUS PA jest  $| \cdot |$ wykonywana za pomocą programu obsługowego (urządzenia master klasy 2) i parametrów urządzenia w strukturze blokowej.
	- Jeśli w wymienianym urządzeniu (Prowirl 72 PROFIBUS PA lub Prowirl 73 PROFIBUS PA) zostały zmienione parametry (ustawienia różne od ustawień fabrycznych), to parametry te należy odpowiednio zmienić w przepływomierzu Prowirl 200 PROFIBUS PA użytym jako zamiennik, za pomocą programu obsługowego (urządzenia master klasy 2).

#### *Przykład*

W przepływomierzu Prowirl 72 PROFIBUS PA, zmieniono zmienną procesową funkcji odcięcia niskich przepływów: z przepływu masowego (ustawienie fabryczne) na przepływ objętościowy normalizowany.Przepływomierz ten został wymieniony na Prowirl 200 PROFIBUS PA. Po wymianie, dla zapewnienia identycznej funkcji przepływomierza Prowirl 200 PROFIBUS, zmienną przypisaną do funkcji odcięcia niskich przepływów należy zmienić ręcznie na "przepływ objętościowy normalizowany".

## <span id="page-38-0"></span>Zamiana przepływomierzy bez zmiany pliku GSD lub ponownego uruchomienia jednostki sterującej

Opisana niżej procedura umożliwia zamianę przepływomierza bez przerywania procesu lub ponownego uruchamiania jednostki sterującej. Procedura ta nie zapewnia jednak pełnej integracji przepływomierza!

- 1. Zamienić przepływomierz Prowirl 72 lub 73 PROFIBUS PA na Prowirl 200 PROFIBUS PA.
- 2. Ustawić adres urządzenia: należy ustawić taki sam adres, jak dla Prowirl 72, Prowirl 73 lub użyć tego samego pliku GSD.
- 3. Podłączyć przepływomierz Prowirl 200 PROFIBUS PA.

Jeśli na wymienionym przepływomierzu (Prowirl 72 lub Prowirl 73) ustawienie fabryczne zostało zmienione, konieczna może być zmiana następujących ustawień:

- 1. Konfiguracja parametrów specyficznych dla aplikacji.
- 2. Przyporządkowanie zmiennych procesowych przesyłanych w parametrze CHANNEL w bloku funkcyjnym wejścia analogowego i bloku licznika.
- 3. Ustawień jednostek zmiennych procesowych.

## 7.3 Cykliczna transmisja danych

Dodatkowe informacje na temat cyklicznej transmisji danych podano w instrukcji obsługi

# 8 Uruchomienie

## 8.1 Kontrola funkcjonalna

Przed uruchomieniem przyrządu:

- ‣ Przed uruchomieniem przyrządu należy upewnić się, że wykonane zostały czynności kontrolne po wykonaniu montażu oraz po wykonaniu podłączeń elektrycznych.
- "Kontrola po wykonaniu montażu" (lista kontrolna)  $\rightarrow \Box$  12
- "Kontrola po wykonaniu podłączeń elektrycznych" (lista kontrolna)  $\rightarrow \Box$  30

## 8.2 Załączenie przyrządu pomiarowego

- ‣ Przyrząd należy załączyć po pomyślnym wykonaniu kontroli funkcjonalnej.
	- Po pomyślnym uruchomieniu, na wskaźniku lokalnym po ekranach startowych automatycznie wyświetlany jest ekran wskazywania wartości mierzonych.

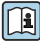

 $\mathbf{f}$ 

Jeśli wskaźnik jest pusty lub wyświetlany jest komunikat diagnostyczny, patrz instrukcja obsługi danego przyrządu"  $\rightarrow \Box$  2.

# <span id="page-39-0"></span>8.3 Wybór języka obsługi

Ustawienie fabryczne: English lub język określony w zamówieniu

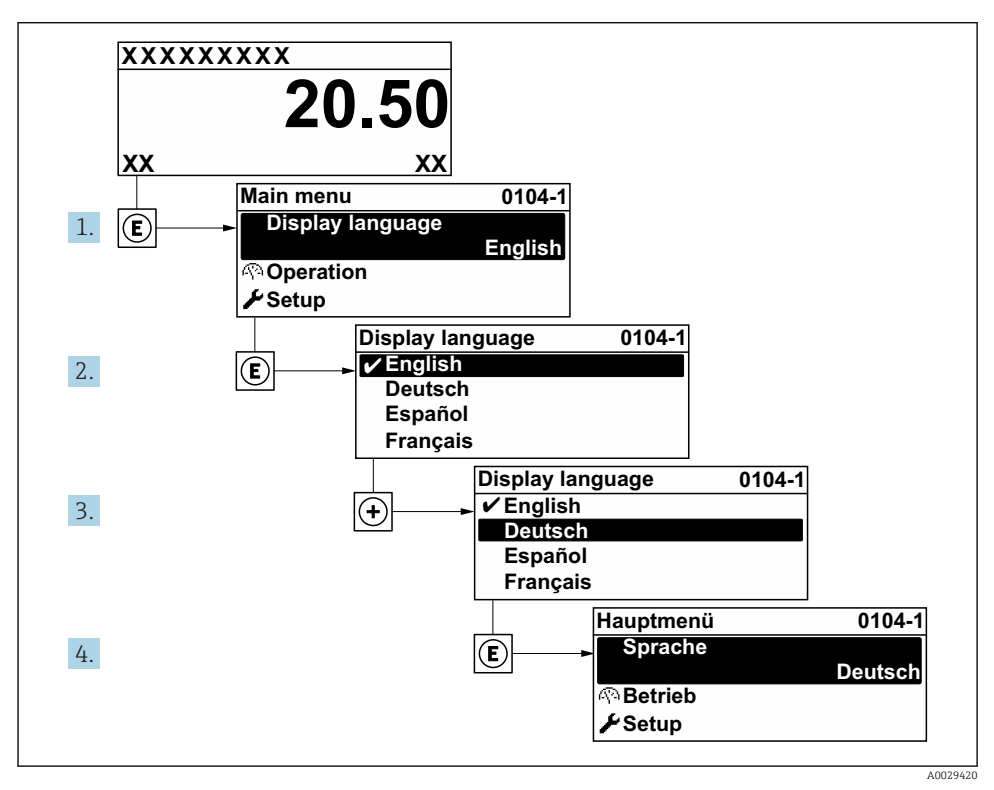

 *9 Pozycje menu wyświetlane na wyświetlaczu wskaźnika lokalnego*

## 8.4 Konfiguracja przyrządu

Menu Ustawienia menu oraz Jednostki systemowe submenu, jak też różne kreatory umożliwiają szybką konfigurację i uruchomienie przyrządu.

Pożądane jednostki można wybrać w podmenu Jednostki systemowe submenu. Kreatory konfiguracji prowadzą użytkownika krok po kroku przez wszystkie ustawienia wymagane do skonfigurowania przyrządu, takie jak parametry pomiarowe lub związane z komunikacją.

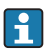

W zależności od wersji przyrządu (np. czujnika) mogą być dostępne różne asystenty konfiguracji.

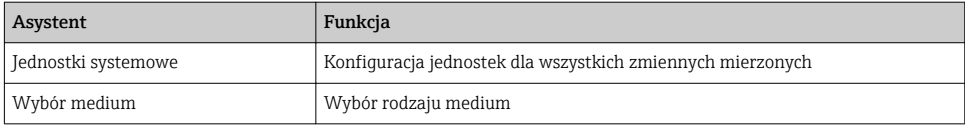

<span id="page-40-0"></span>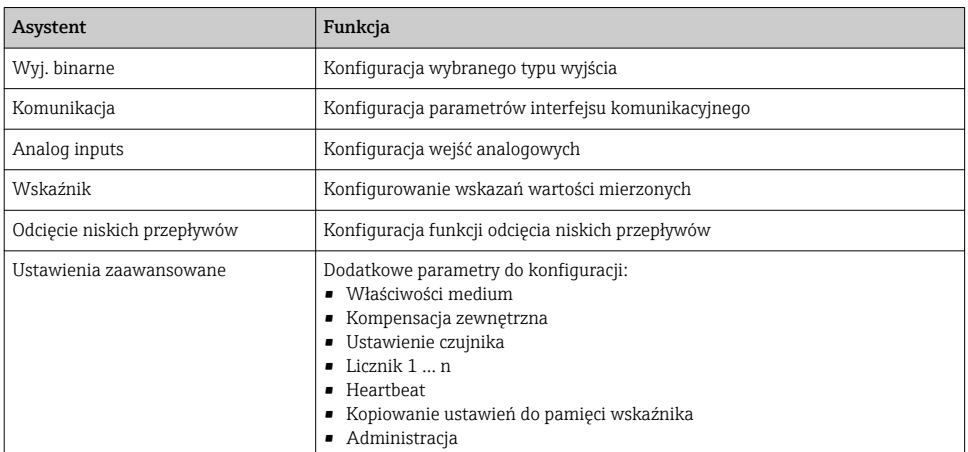

## 8.5 Definiowanie etykiety (TAG)

Aby umożliwić szybką identyfikację punktu pomiarowego w systemie, można zmienić fabrycznie ustawione oznaczenie punktu pomiarowego za pomocą Etykieta urządzenia parameter.

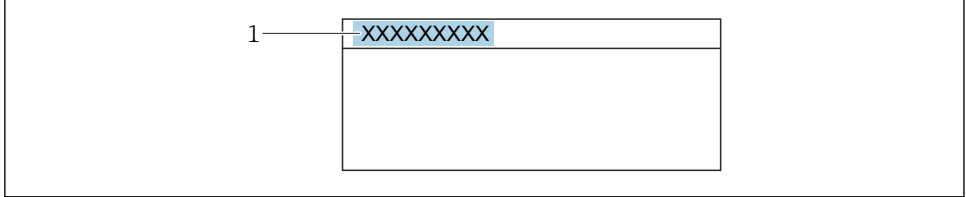

A0029422

#### *10 Nagłówek wskazania wartości mierzonej z oznaczeniem punku pomiarowego*

*1 Oznaczenie punktu pomiarowego (TAG)*

#### Nawigacja

"Ustawienia" menu → Etykieta urządzenia

#### Przegląd parametrów wraz z krótkim opisem

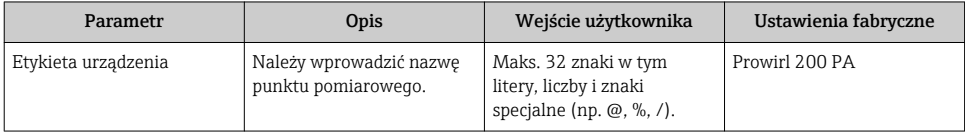

## <span id="page-41-0"></span>8.6 Zabezpieczenie ustawień przed nieuprawnionym dostępem

Istnieją następujące możliwości zabezpieczenia konfiguracji przyrządu przed przypadkową zmianą:

- Zabezpieczenie dostępu do parametrów za pomocą kodu dostępu
- Zabezpieczenie dostępu do menu obsługi lokalnej za pomocą blokady przycisków
- Zabezpieczenie dostępu do przyrządu za pomocą przełącznika blokady zapisu

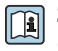

Szczegółowe informacje dotyczące zabezpieczenie ustawień przed nieuprawnionym dostępem podano w instrukcji obsługi przyrządu.

## 8.7 Funkcja uruchomienia zorientowana zadaniowo

## 8.7.1 Aplikacja pomiarowa pary

#### Wybrać medium

Ścieżka menu:

Ustawienia → Wybór medium

- 1. Uruchomić Wybór medium wizard.
- 2. W Wybierz medium parameter wybrać Para option.
- $3.$  Gdy wartość ciśnienia jest wczytywana z urządzenia zewnętrznego  $1$ : W Steam calculation mode parameter wybrać Automatic (p-/T-compensated) option.
- 4. Gdy wartość ciśnienia jest wczytywana z urządzenia zewnętrznego: W Steam calculation mode parameter wybrać Saturated steam (T-compensated) option.
- 5. W Wartość jakości pary parameter wprowadzić jakość pary w rurociągu.
	- Bez zainstalowanego pakietu aplikacyjnego detekcja/ pomiar pary mokrej: przyrząd wykorzystuje wartość jakości pary wprowadzoną w tym parametrze do obliczenia przepływu masowego pary wodnej.

Z zainstalowanym pakietem aplikacyjnym detekcja/ pomiar pary mokrej: przyrząd wykorzystuje wartość jakości pary wprowadzoną w tym parametrze, gdy jakość pary nie może być obliczona (warunki pomiaru jakości pary są niezgodne ze specyfikacją producenta - patrz rozdział "Dane techniczne" w dokumentacji specjalnej dotyczącej pakietu aplikacyjnego detekcja/ pomiar pary mokrej).

## Konfiguracja bloku funkcyjnego wejścia analogowego (AI)

6. Skonfigurować blok funkcyjny wejścia analogowego (AI).

<sup>1)</sup> Pozycja kodu zam. Pomiar; Mat. czujnika; Materiał rury", opcja "przepływ masowy pary wodnej (wbudowany pomiar temperat./ciśnienia)", Wartość ciśnienia wczytywana poprzez PA

#### Konfiguracja funkcji kompensacji zewnętrznej

7. Z zainstalowanym pakietem aplikacyjnym detekcja/ pomiar pary mokrej: W Jakość pary parameter wybrać Wartość obliczana option.

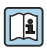

Szczegółowe informacje dotyczące warunków pomiaru jakości pary wg specyfikacji producenta podano w Dokumentacji specjalnej dla pakietu aplikacyjnego detekcja/ pomiar pary mokrej.

## 8.7.2 Aplikacje pomiarowe cieczy

Ciecz użytkownika, n p. olej grzewczy

#### Wybrać medium

Ścieżka menu:

Ustawienia → Wybór medium

- 1. Wybrać Wybór medium wizard.
- 2. W Wybierz medium parameter wybrać Ciecz option.
- 3. W Wybierz rodzaj cieczy parameter wybrać Ciecz użytkownika option.
- 4. W Rodzaj entalpii parameter wybrać Ciepło option.
	- Ciepło option: ciecze niepalne, służące jako nośnik ciepła. Ciepło spalania option: ciecze palne, dla której obliczana jest energia spalania.

#### Konfiguracja własności medium

Ścieżka menu:

Ustawienia → Ustawienia zaawansowane → Właściwości medium

- 5. Wybrać Właściwości medium submenu.
- 6. W Gęstość odniesienia parameter wprowadzić gęstość odniesienia cieczy.
- 7. W Temperatura odniesienia parameter wprowadzić temperaturę cieczy odpowiadającą jej gęstości odniesienia.
- 8. W Współ. rozszerzalności liniowy parameter wprowadzić współczynnik rozszerzalności liniowej cieczy.
- 9. W Pojemność cieplna właściwa parameter wprowadzić pojemność cieplną właściwą cieczy.
- 10. W Lepkość dynamiczna parameter wprowadzić lepkość cieczy.

#### 8.7.3 Aplikacje pomiarowe gazów

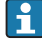

Do dokładnego pomiaru przepływu masowego lub skorygowanego przepływu objętościowego, zalecane jest stosowanie czujnika w wersji z kompensacją wpływu ciśnienia/ temperatury. Jeśli ta wersja czujnika jest niedostępna, wartość ciśnienia powinna być wczytana z urządzenia zewnętrznego poprzez PA. W przeciwnym razie stałą wartość ciśnienia można wprowadzić w Stałe ciśnienie procesowe parameter.

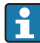

Komputer przepływu jest dostępny tylko dla pozycji kodu zam. "Pomiar; Mat. czujnika; Materiał rury", opcja "przepływ masowy (wbudowany pomiar temperatury)" lub opcja "przepływ masowy (wbudowany pomiar temperat./ciśnienia)".

#### Gazy jednoskładnikowe

Gaz opałowy, n p. metan CH<sup>4</sup>

## Wybrać medium

Ścieżka menu:

Ustawienia → Wybór medium

- 1. Uruchomić Wybór medium wizard.
- 2. W Wybierz medium parameter wybrać Gaz option.
- 3. W Wybierz typ gazu parameter wybrać Gaz jednoskładnikowy option.
- 4. W Rodzaj gazu parameter wybrać Metan CH4 option.

## Konfiguracja własności medium

Ścieżka menu:

Ustawienia → Ustawienia zaawansowane → Właściwości medium

- 5. Wybrać Właściwości medium submenu.
- 6. W Referencyjna temperatura spalania parameter wprowadzić referencyjną temperaturę spalania medium.
- 7.

## Konfiguracja bloku funkcyjnego wejścia analogowego (AI)

8. Wybrać przepływ energii jako zmienną procesową dla bloku funkcyjnego wejścia analogowego (AI)..

## Opcjonalna konfiguracja własności medium do obliczania skorygowanego przepływu objętościowego

Ścieżka menu:

Ustawienia → Ustawienia zaawansowane → Właściwości medium

- 9. Wybrać Właściwości medium submenu.
- 10. W Ciśnienie odniesienia parameter wprowadzić ciśnienie odniesienia medium.
- 11. W Temperatura odniesienia parameter wprowadzić temperaturę odniesienia medium.

#### Mieszaniny gazów

Gaz formujący dla stalowni i walcowni, n p.  $N_2/H_2$ 

#### Wybrać medium

Ścieżka menu:

Ustawienia → Wybór medium

- 1. Uruchomić Wybór medium wizard.
- 2. W Wybierz medium parameter wybrać Gaz option.
- 3. W Wybierz typ gazu parameter wybrać Mieszanina gazów option.

#### Konfiguracja składu gazu

Ścieżka menu:

Ustawienia → Ustawienia zaawansowane → Właściwości medium → Skład gazu

- 4. Wybrać Skład gazu submenu.
- 5. W Mieszanina gazów parameter wybrać Wodór H2 option oraz Azot N2 option.
- 6. W Mol% H2 parameter wprowadzić zawartość wodoru.
- 7. W Mol% N2 parameter wprowadzić zawartość azotu.
	- Suma obu zawartości musi wynosić 100 %. Gęstość gazu jest obliczana zgodnie z NEL 40.

## Opcjonalna konfiguracja własności medium do obliczania skorygowanego przepływu objętościowego

Ścieżka menu:

Ustawienia → Ustawienia zaawansowane → Właściwości medium

- 8. Wybrać Właściwości medium submenu.
- 9. W Ciśnienie odniesienia parameter wprowadzić ciśnienie odniesienia medium.
- 10. W Temperatura odniesienia parameter wprowadzić temperaturę odniesienia medium.

#### Powietrze

#### Wybrać medium

Ścieżka menu:

Ustawienia → Wybór medium

- 1. Wybrać Wybór medium wizard.
- 2. W Wybierz medium parameter wybrać Gaz option.
- 3. W Wybierz typ gazu parameter wybrać Powietrze option.
	- Gęstość gazu jest obliczana zgodnie z NEL 40.
- 4. Wprowadzić wartość w Wilgotność względna parameter.
	- Wilgotność względną należy wprowadzać w %. Wilgotność względna jest wewnętrznie przeliczana na wilgotność absolutną, a następnie uwzględniana przy obliczaniu gęstości zgodnie z NEL 40.
- 5. W Stałe ciśnienie procesowe parameter wprowadzić wartość ciśnienia medium.

## Konfiguracja własności medium

Ścieżka menu:

Ustawienia → Ustawienia zaawansowane → Właściwości medium

- 6. Wybrać Właściwości medium submenu.
- 7. W Ciśnienie odniesienia parameter wprowadzić ciśnienie odniesienia do obliczenia gęstości odniesienia.
	- Ciśnienie wykorzystywane jako statyczne ciśnienie odniesienia dla procesu spalania. Umożliwia to porównanie pomiarów procesów spalania przy różnych ciśnieniach.
- 8. W Temperatura odniesienia parameter wprowadzić temperaturę odniesienia do obliczenia gęstości odniesienia.
- Endress+Hauser zaleca korzystanie z funkcji aktywnej kompensacji wpływu ciśnienia. To  $\mathbf{f}$ całkowicie wyklucza ryzyko błędów pomiaru wskutek zmian ciśnienia i wprowadzenia błędnej wartości ciśnienia .

## Gaz ziemny

## Wybrać medium

Ścieżka menu:

Ustawienia → Wybór medium

- 1. Uruchomić Wybór medium wizard.
- 2. W Wybierz medium parameter wybrać Gaz option.
- 3. W Wybierz typ gazu parameter wybrać Gaz ziemny option.
- 4. W Stałe ciśnienie procesowe parameter wprowadzić wartość ciśnienia medium.
- 5. W Obliczanie entalpii parameter wybrać jedną z następujących opcji:
	- $AGA5$

PN-EN ISO 6976 option (zawiera GPA 2172)

- 6. W Obliczanie gęstości parameter wybrać jedną z następujących opcji:
	- $\leftarrow$  AGA Nx19 ISO 12213- 2 option (zawiera metodę AGA8-DC92) ISO 12213- 3 option (zawiera metodę SGERG-88, charakteryzacji brutto, opcja 1 AGA8)

## Konfiguracja własności medium

Ścieżka menu:

Ustawienia → Ustawienia zaawansowane → Właściwości medium

- 7. Wybrać Właściwości medium submenu.
- 8. W Typ wartości opałowej parameter wybrać jedną z następujących opcji:
- 9. W Referencyjne ciepło spalania parameter wprowadzić wartość opałową brutto dla gazu ziemnego.
- 10. W Ciśnienie odniesienia parameter wprowadzić ciśnienie odniesienia do obliczenia gęstości odniesienia.
	- Ciśnienie wykorzystywane jako statyczne ciśnienie odniesienia dla procesu spalania. Umożliwia to porównanie pomiarów procesów spalania przy różnych ciśnieniach.
- 11. W Temperatura odniesienia parameter wprowadzić temperaturę odniesienia do obliczenia gęstości odniesienia.
- 12. W Gęstość względna parameter wprowadzić gęstość względną gazu ziemnego.
- Endress+Hauser zaleca korzystanie z funkcji aktywnej kompensacji wpływu ciśnienia. To całkowicie wyklucza ryzyko błędów pomiaru wskutek zmian ciśnienia i wprowadzenia błędnej wartości ciśnienia .

#### Gaz doskonały

Techniczne mieszaniny gazów, szczególnie gaz ziemny, są często mierzone w jednostkach skorygowanego przepływu objętościowego. W tym celu obliczony przepływ masowy dzieli się przez gęstość odniesienia. Do obliczenia przepływu masowego niezbędna jest znajomość dokładnego składu gazu. W praktyce jednak informacja ta jest często niedostępna (n p. gdyż ulega on zmianie w czasie). W takim przypadku przydatne może być uznanie tego gazu za gaz doskonały. To oznacza, że do obliczenia skorygowanego przepływu objętościowego niezbędna jest tylko temperatura pracy i ciśnienie pracy oraz temperatura odniesienia i ciśnienie odniesienia. Błąd wynikający w tego założenia (typowo 1 … 5 %) jest często znacznie mniejszy, niż błąd wynikający z niedokładności danych dotyczących jego składu. Tej metody nie należy stosować dla gazów ulegających kondensacji (n p. pary nasyconej).

#### Wybrać medium

Ścieżka menu:

Ustawienia → Wybór medium

- 1. Uruchomić Wybór medium wizard.
- 2. W Wybierz medium parameter wybrać Gaz option.
- 3. W Wybierz typ gazu parameter wybrać Gaz użytkownika option.
- 4. Dla gazu niepalnego:

W Rodzaj entalpii parameter wybrać Ciepło option.

## Konfiguracja własności medium

Ścieżka menu:

Ustawienia → Ustawienia zaawansowane → Właściwości medium

5. Wybrać Właściwości medium submenu.

- <span id="page-47-0"></span>6. W Gęstość odniesienia parameter wprowadzić gęstość odniesienia medium.
- 7. W Ciśnienie odniesienia parameter wprowadzić ciśnienie odniesienia medium.
- 8. W Temperatura odniesienia parameter wprowadzić temperaturę medium odpowiadającą jego gęstości odniesienia.
- 9. W Referencyjny współczynnik Z parameter wprowadzić wartość 1.
- 10. Jeśli mierzona ma być pojemność cieplna właściwa:

W Pojemność cieplna właściwa parameter wprowadzić pojemność cieplną właściwą medium.

- 11. W Współczynnik Z parameter wprowadzić wartość 1.
- 12. W Lepkość dynamiczna parameter wprowadzić lepkość cieczy w warunkach pracy.

# 9 Informacje diagnostyczne

Na wskaźniku przyrządu wyświetlane są wskazania błędów wykrytych dzięki funkcji autodiagnostyki przyrządu na przemian ze wskazaniami wartości mierzonych. Z poziomu komunikatów diagnostycznych można wywołać informację o możliwych działaniach naprawczych zawierającą ważne informacje na temat błędu.

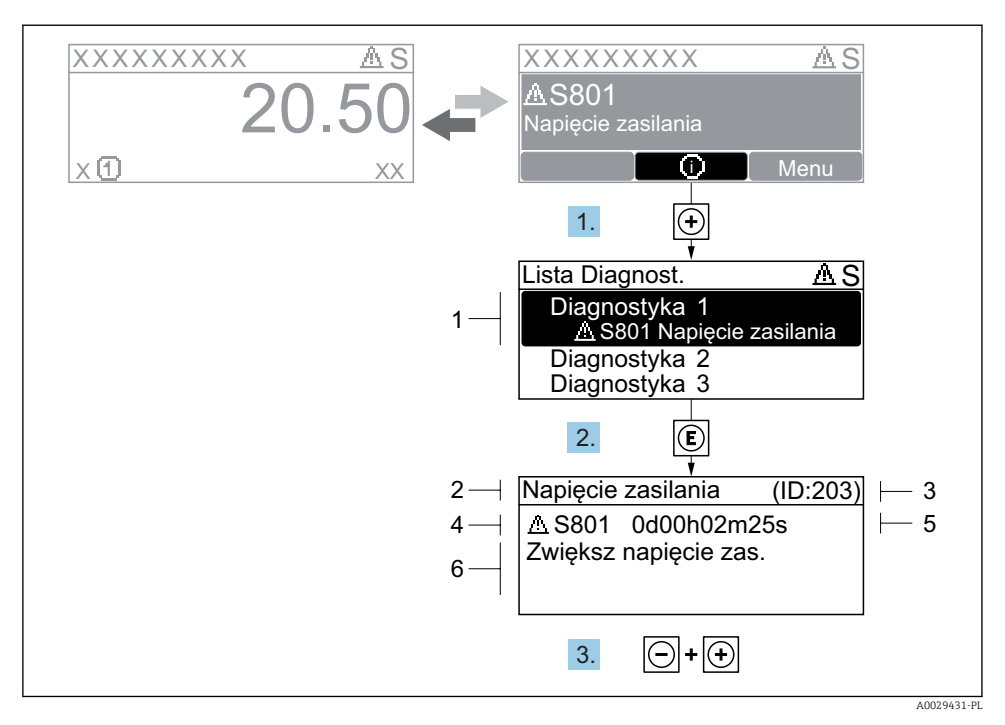

- *11 Komunikat o możliwych działaniach*
- *1 Informacje diagnostyczne*
- *2 Krótki tekst*
- *3 Identyfikator*
- *4 Ikona diagnostyki z kodem diagnostycznym*
- *5 Długość czasu pracy w chwili wystąpienia zdarzenia*
- *6 Działania*
- 1. Wyświetlany jest komunikat diagnostyczny. Nacisnąć przycisk **+** (ikona ①).
	- ← Otwiera się Lista diagnostyczna submenu.
- 2. Przyciskiem  $\boxplus$  lub  $\boxminus$  wybrać zdarzenie diagnostyczne i nacisnąć przycisk  $\boxplus$ .
	- Otwiera się okno komunikatu o możliwych działaniach.
- 3. Nacisnąć jednocześnie przycisk  $\exists$  i  $\exists$ .
	- Okno komunikatu jest zamykane.

www.addresses.endress.com

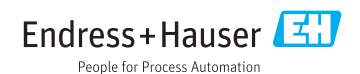